$(03)$  597-3366 / 597-4955 www.icpdas.com

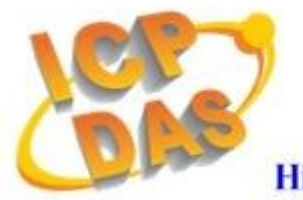

**High Quality Data Acquisition and Embedded Control Products** 

# HRT-710 FAQ

# Ver 1.3

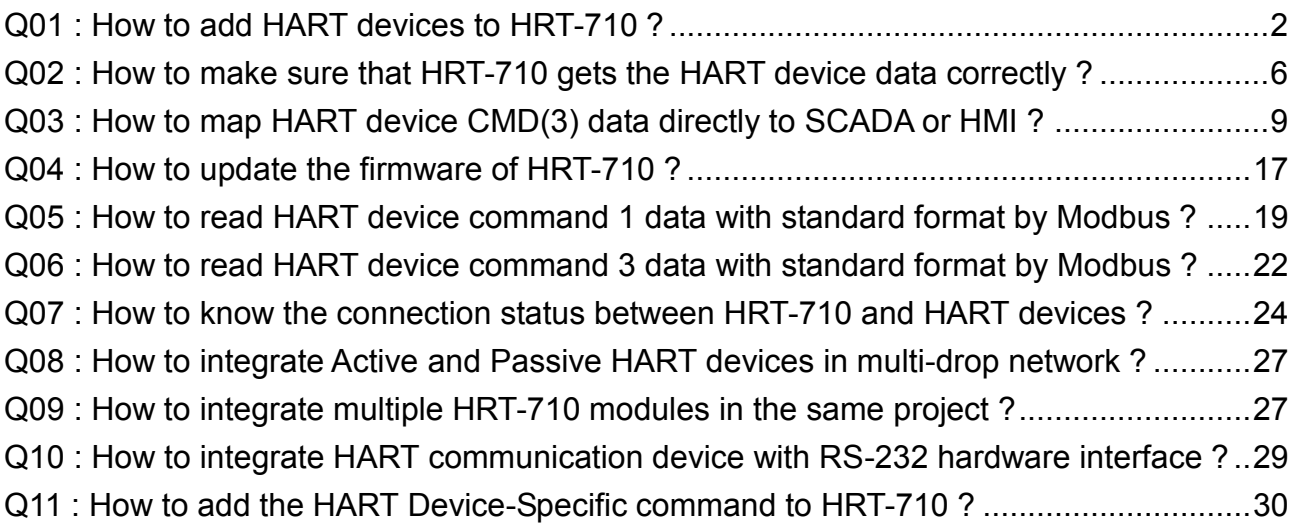

# <span id="page-1-0"></span>**Q01 : How to add HART devices to HRT-710 ?**

#### **A01:**

# **1. Add "Only One" HART device : (Ex : Add ABB AS800 HART device)**

**[ Step 1 ] Connect to HRT-710 with "HG\_Tool" utility.**

- (1) Set the com port parameters.
- (2) Click the "Connect" button to connect to HRT-710 module like Figure 1-1.

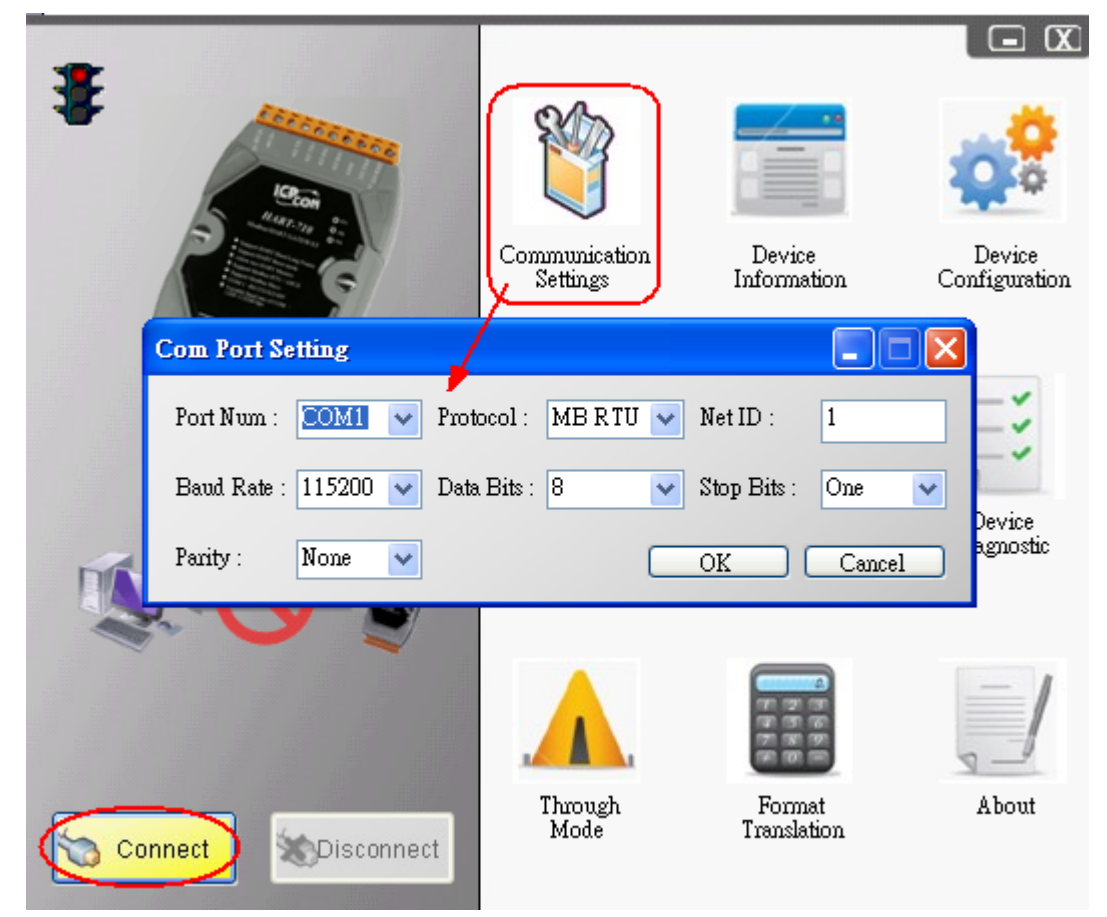

Figure 1-1 Connect to HRT-710

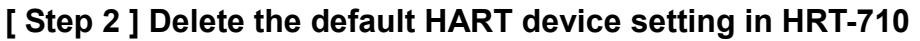

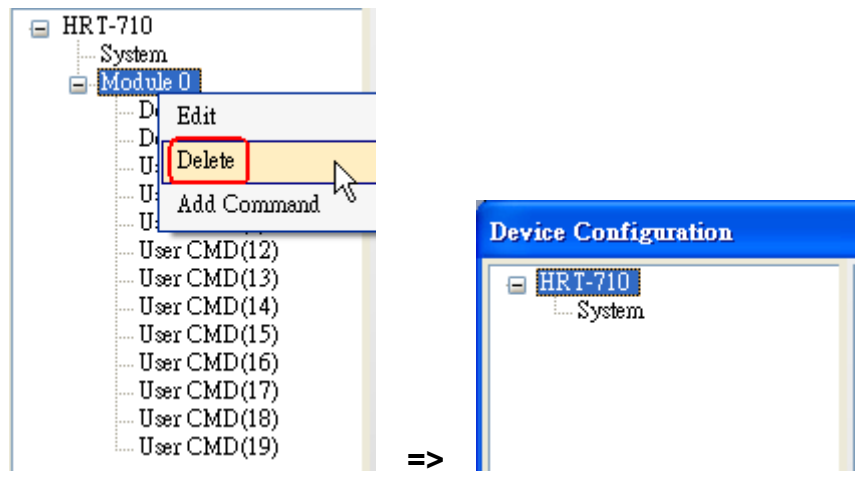

Figure 1-2 Delete the default setting of HRT-710.

#### **[ Step 3 ] Add the new HART device setting**

**(1) Method 1** => Choose "Auto Configure" option to be **Enable** like Figure 1-3.

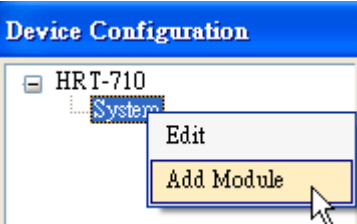

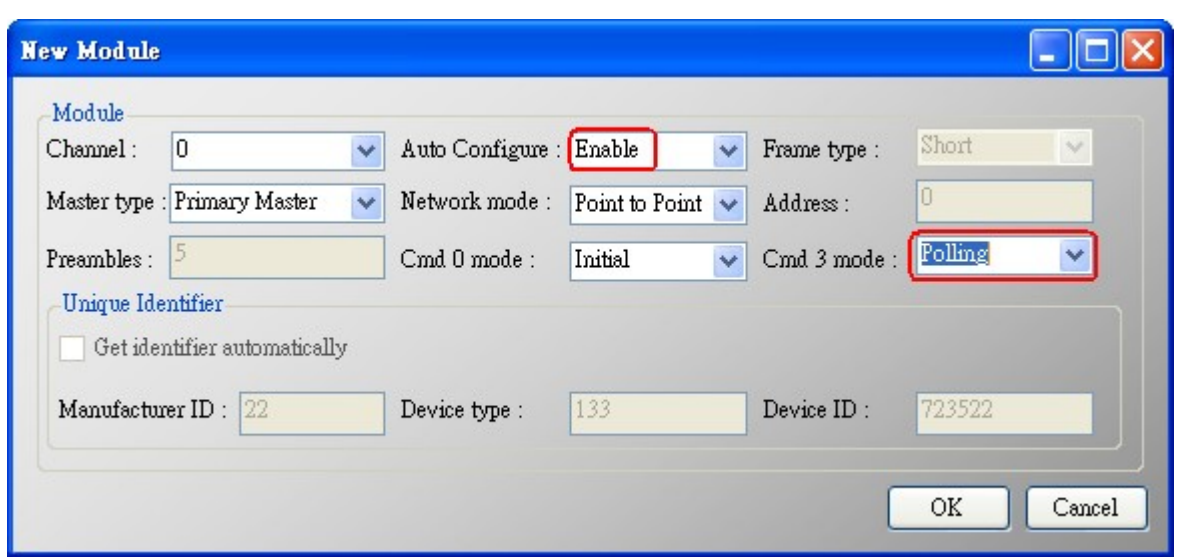

Figure 1-3 Add new HART device setting (Auto Config **:** Enable)

(2) Method 2 => Choose "Auto Configure" option to be **Disable** like Figure 1-4.

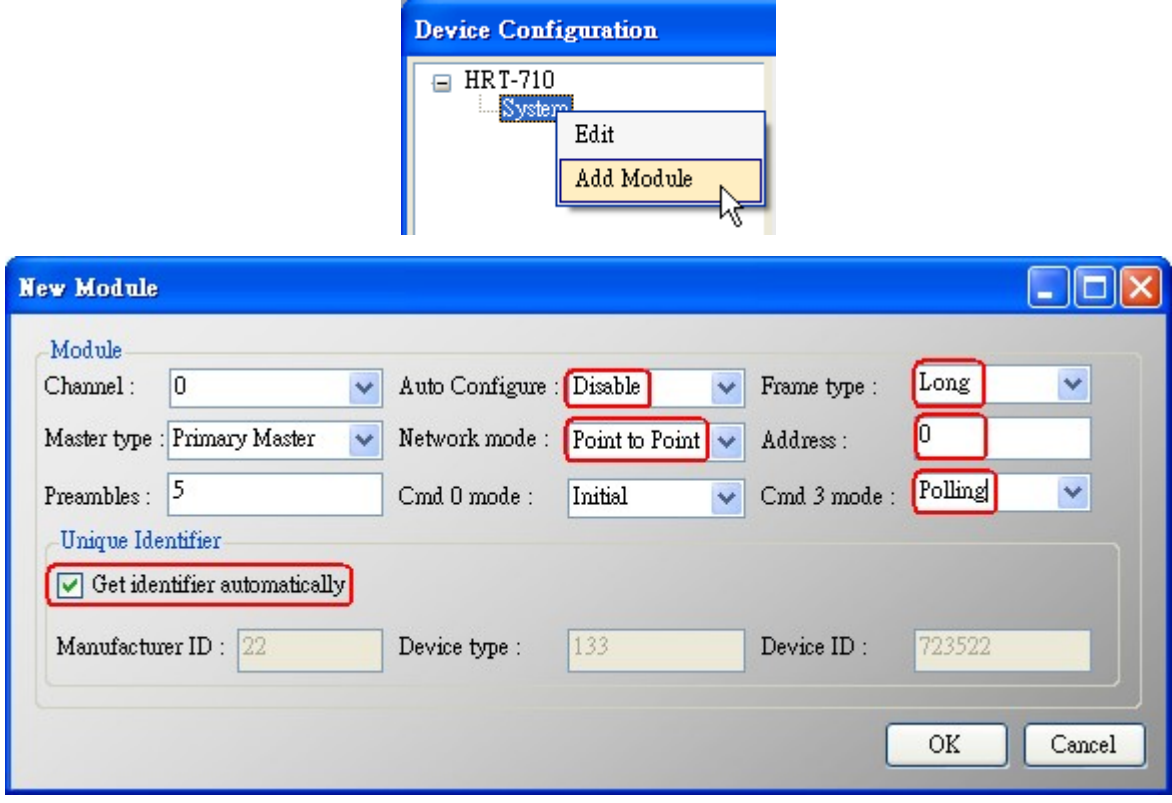

Figure 1-4 Add new HART device setting (Auto Config **:** Disable)

# **[ Step 4 ] Save the HART device setting to HRT-710**

(1) Click the "Save to Device" button to save the new HART device setting to HRT-710

```
like Figure 1-5.
```
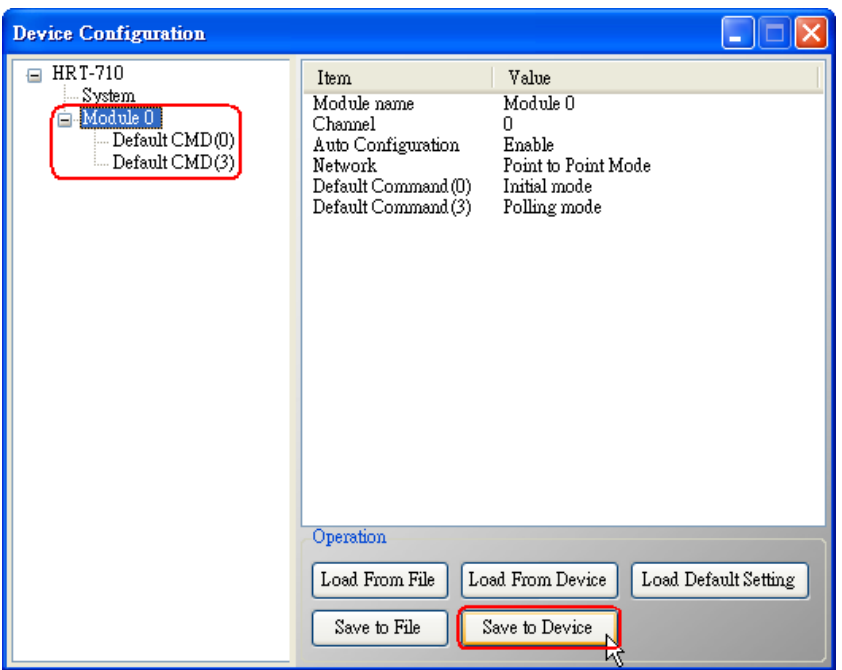

Figure 1-5 "Save to Device" function

**2. Add "More than One" HART devices : (Ex : Add ABB AS800 (Addr=2) and Foxboro I/A Pressure (Addr=1) HART devices)**

#### **[ Step 1 ] Connect to HRT-710 with "HG\_Tool" utility.**

#### **[ Step 2 ] Delete the default HART device setting in HRT-710**

=> These above two steps are the same with those of the "**Only One**" HART device.

#### **[ Step 3 ] Add two new HART device setting**

(1) Click ―Auto Configure‖ option to be **Disable** like Figure 1-6.

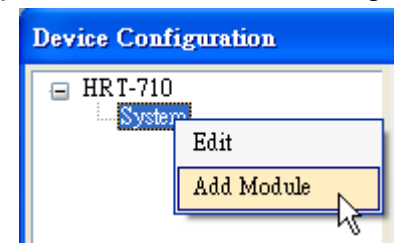

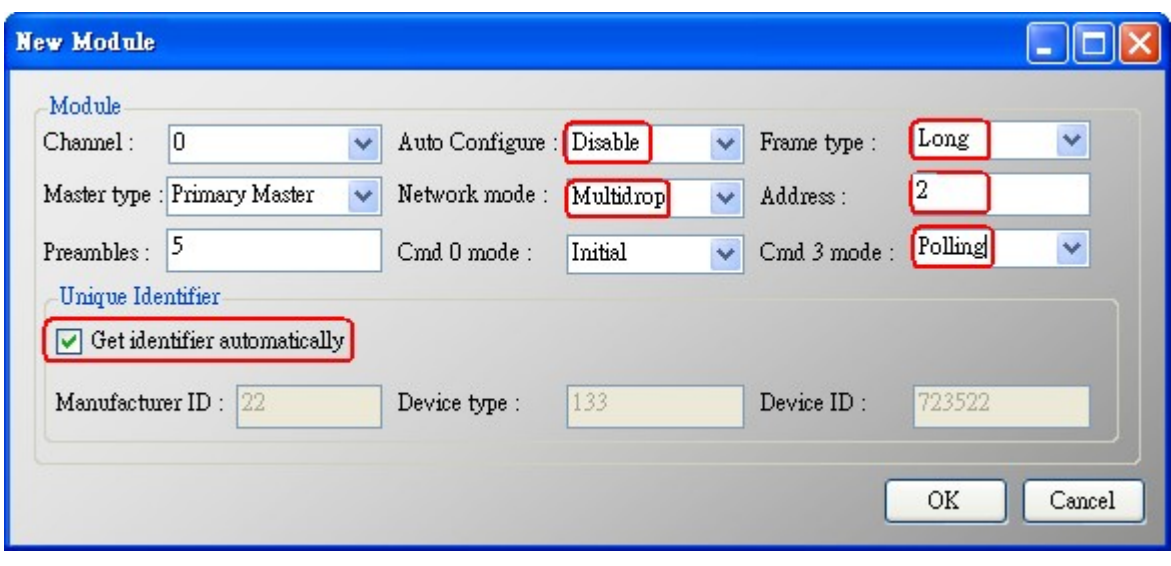

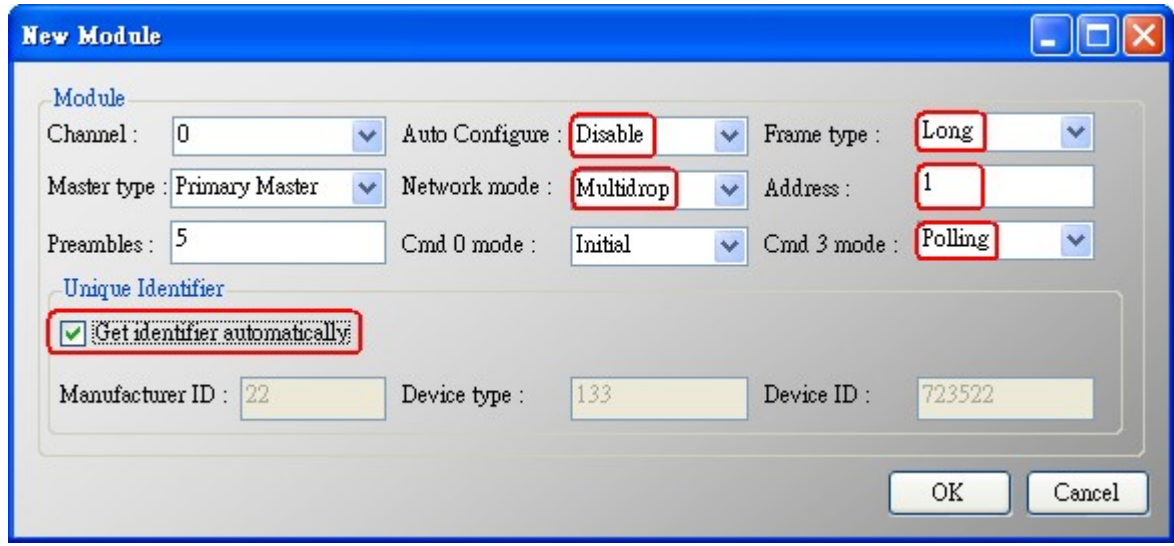

Figure 1-6 Add new HART device setting

# **[ Step 4 ] Save the HART device setting to HRT-710**

(1) Click the "Save to Device" button to save the new HART device setting to HRT-710 like Figure 1-7.

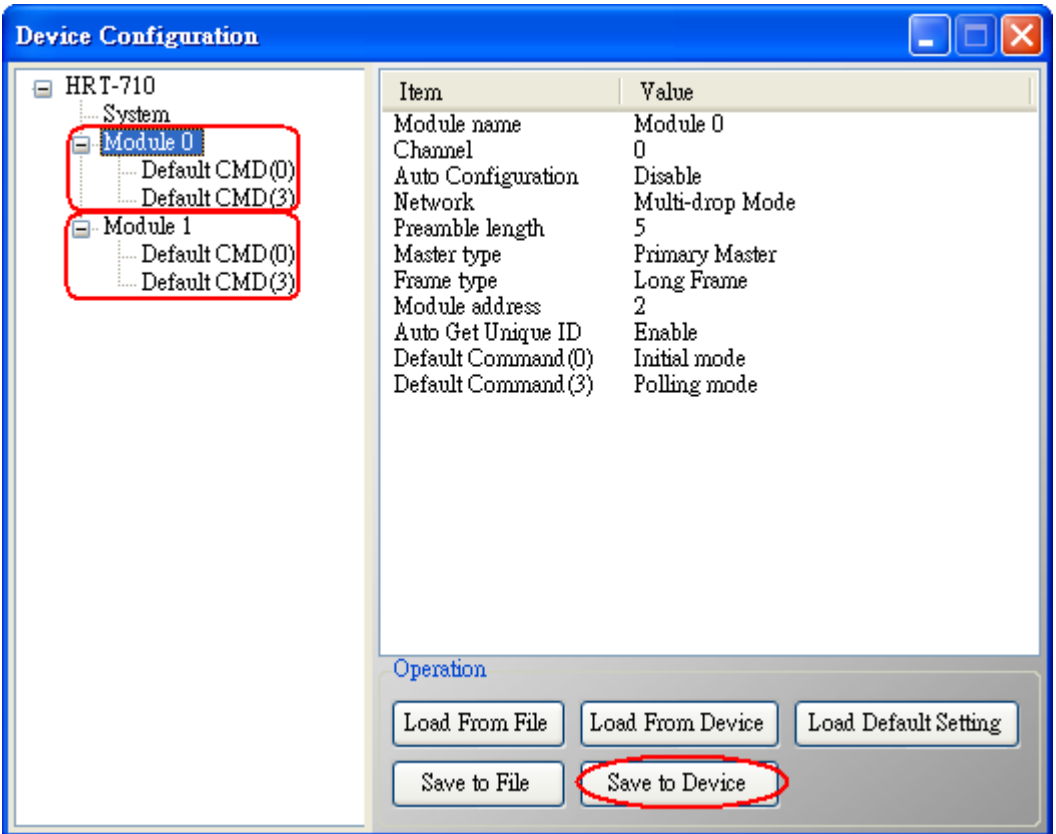

Figure 1-7 "Save to Device" function

# <span id="page-5-0"></span>**Q02 : How to make sure that HRT-710 gets the HART device data correctly ?**

#### **A02:**

After adding HART device setting to HRT-710 module (refer to the steps of Q01), please follow the steps.

(1) Make sure connecting to HRT-710 with HG\_Tool successfully and then click ―**Device Information**" button like Figure 2-1.

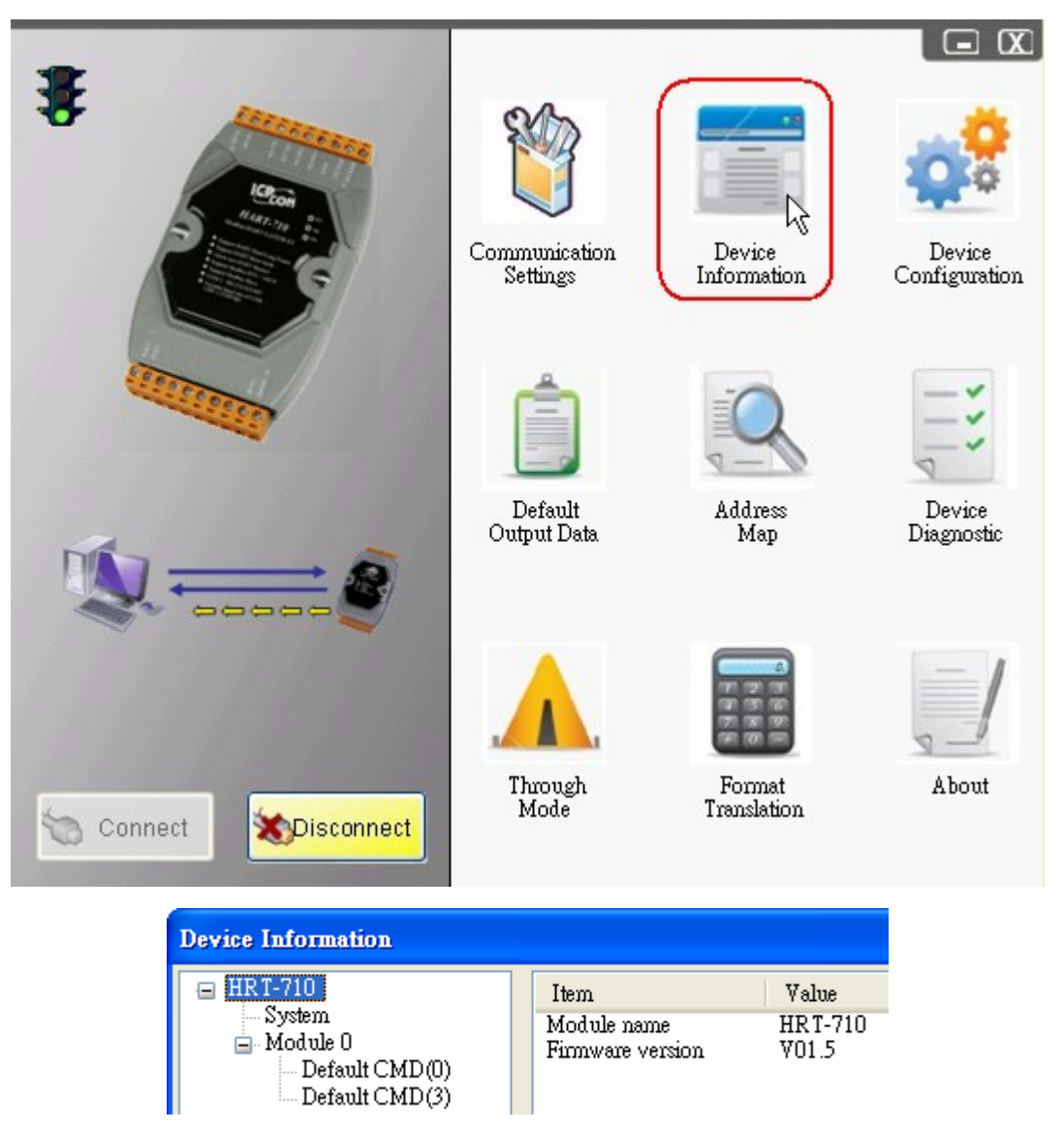

Figure 2-1 "Device Information" screen

# **[ Check I/O Data of the Default CMD(0) ]**

(2) Right click the button of mouse on the "Default CMD(0)" item and choose the "Basic operation" option to open the "I/O Data" screen of the "Default CMD(0)" like Figure 2-2.

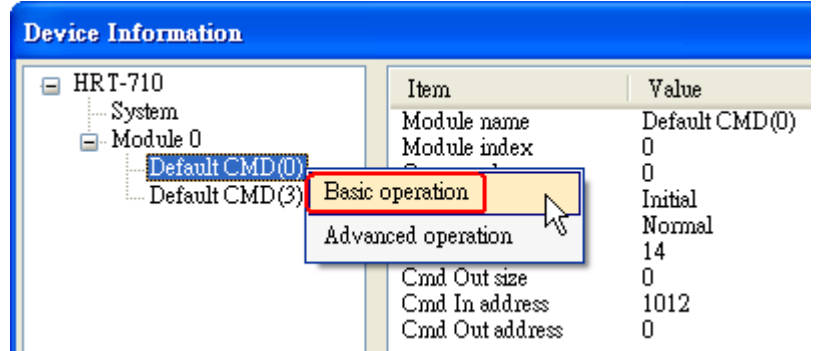

Figure 2-2 The "Basic operation" of the "Default CMD(0)" (3) The I/O Data of the "Default CMD(0)" is **OK** like Figure 2-3.

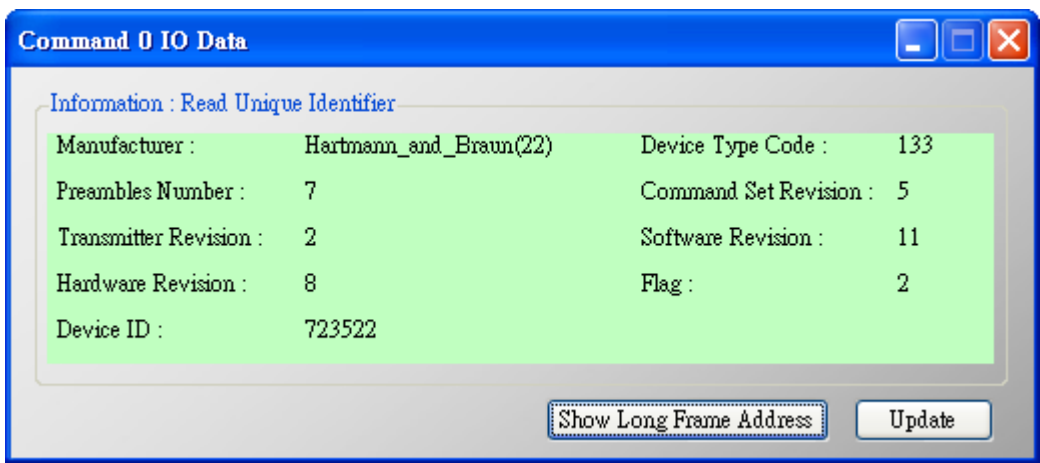

Figure 2-3 The I/O Data screen of the "Default  $CMD(0)$ " => OK (4) The I/O Data of the "Default CMD(0)" is **NG** like Figure 2-4.

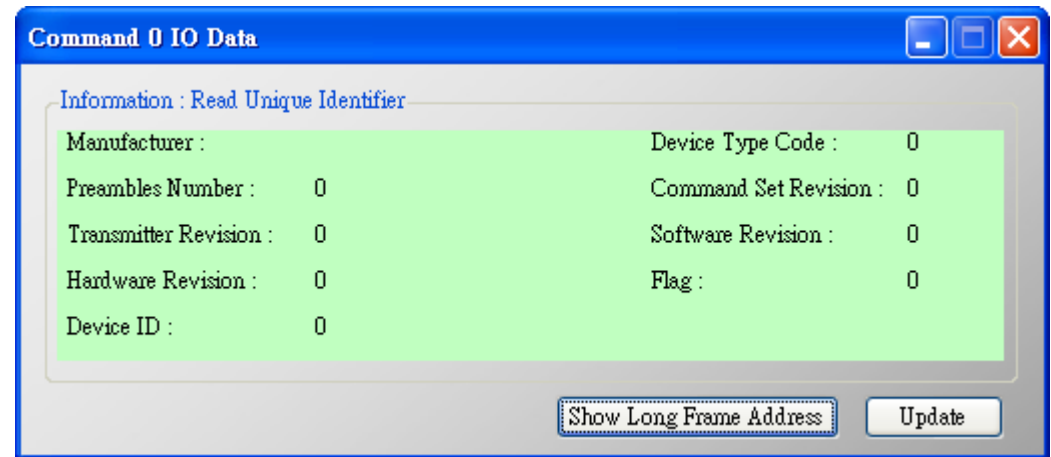

Figure 2-4 The I/O Data screen of the "Default  $CMD(0)$ " => NG

# **[ Check I/O Data of the Default CMD(3) ]**

(5) Right click the button of mouse on the "Default CMD(3)" item and choose the "Basic operation" option to open the "I/O Data" screen of the "Default CMD(3)" like Figure 2-5.

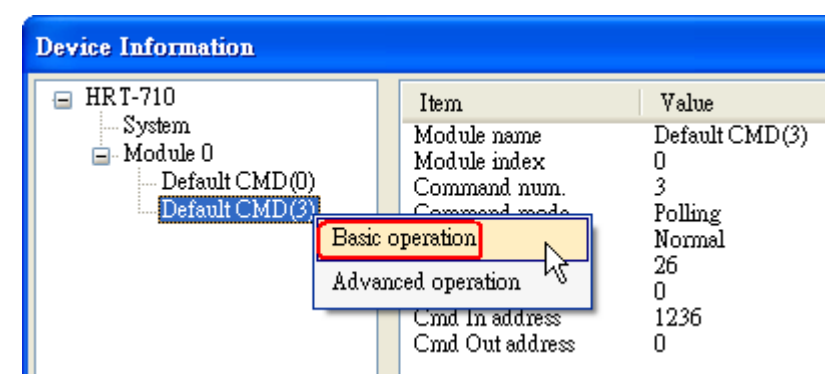

Figure 2-5 The "Basic operation" of the "Default CMD(3)"

(6) The I/O Data of the "Default CMD(3)" is **OK** like Figure 2-6.

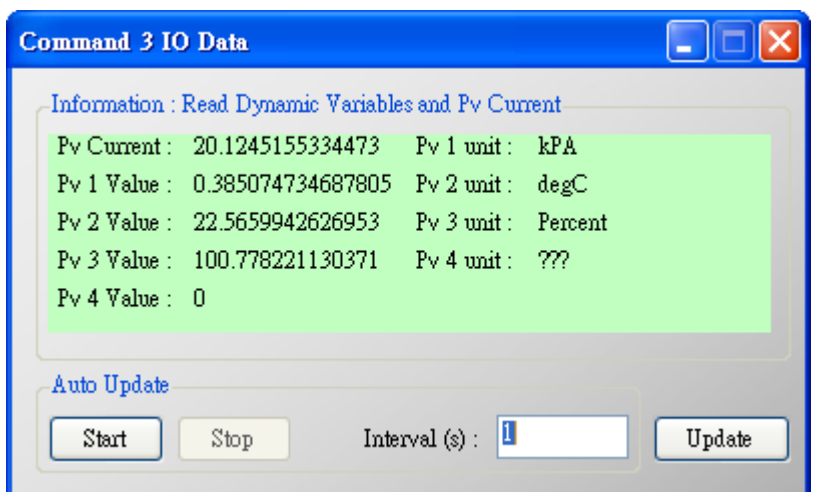

Figure 2-6 The I/O Data screen of the "Default CMD(3)" = >  $OK$ (7) The I/O Data of the "Default CMD(3)" is **NG** like Figure 2-7.

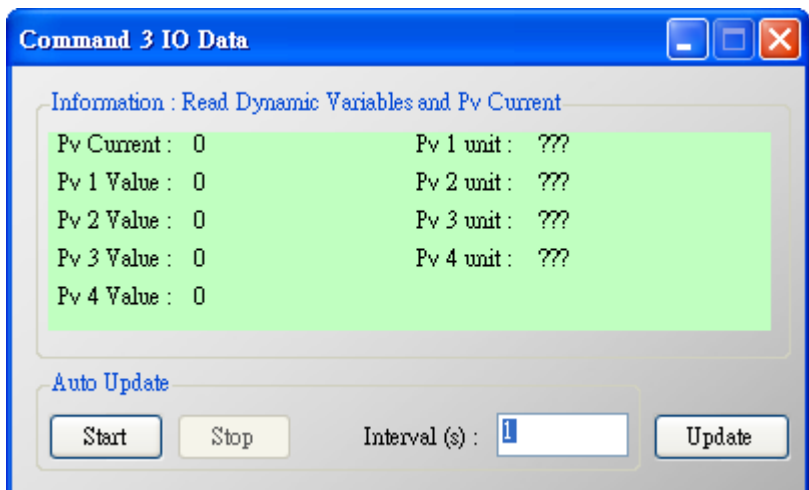

Figure 2-7 The I/O Data screen of the "Default  $CMD(3)$ " => NG

 $\Rightarrow$  If the I/O data of the "Default CMD(0)" and "Default CMD(3)" is ok, it means that the communication between HRT-710 and HART devices is ok.

# <span id="page-8-0"></span>**Q03 : How to map HART device CMD(3) data directly to SCADA or HMI ?**

#### **A03:**

(1) Make sure that the communication between **HRT-710** and **HART device** is ok. (Refer to the steps of Q02)

(2) Set "Swap Mode" of system setting in HRT-710 to be "W&B".

[1] In "Device Configuration" screen, right click the button of mouse on "System" item and click the "Edit" option to open "System Edit" screen like Figure 3-1.

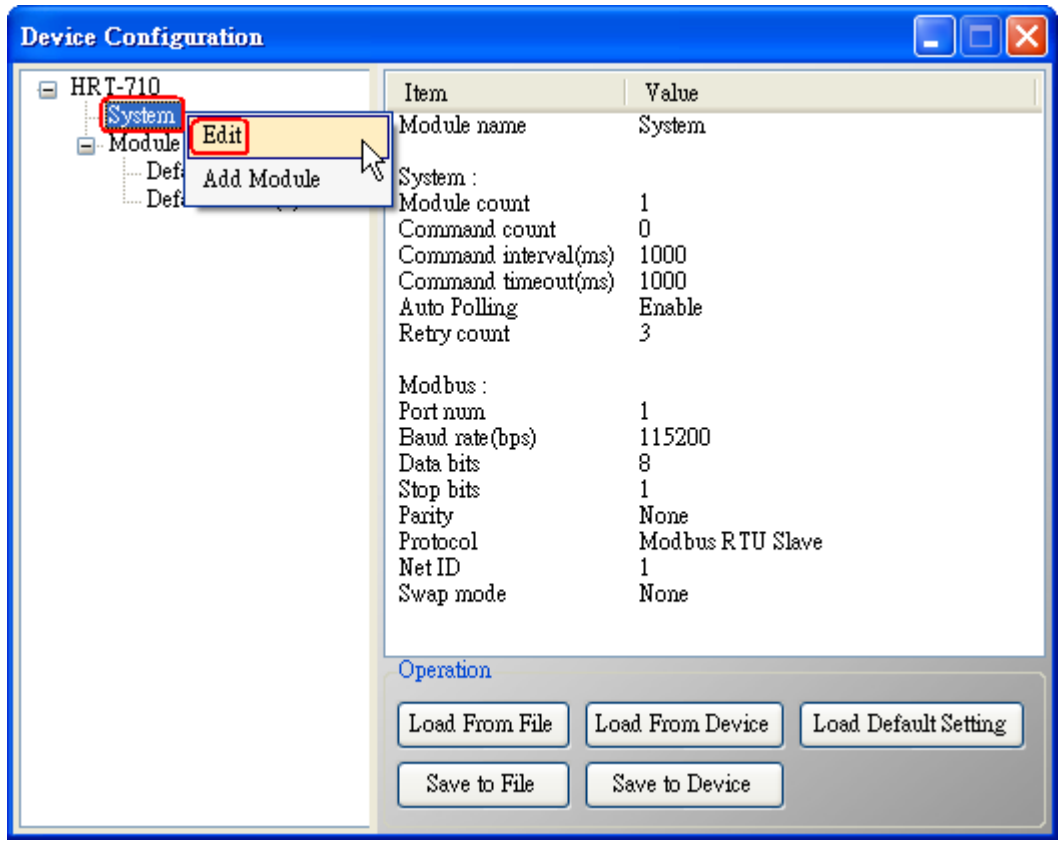

Figure 3-1 Open "System Edit" screen

[2] Set the "Swap mode" item to be "W&B" and click "OK" button like Figure 3-2.

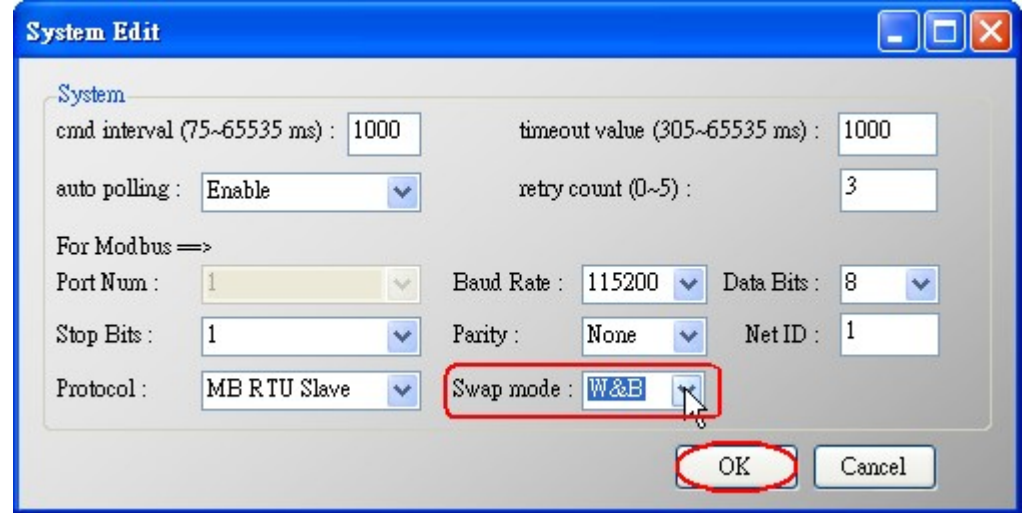

Figure 3-2 Set "Swap mode" to be "W&B"

[3] Click the "Save to Device" button to save the new system setting to HRT-710 like Figure 3-3.

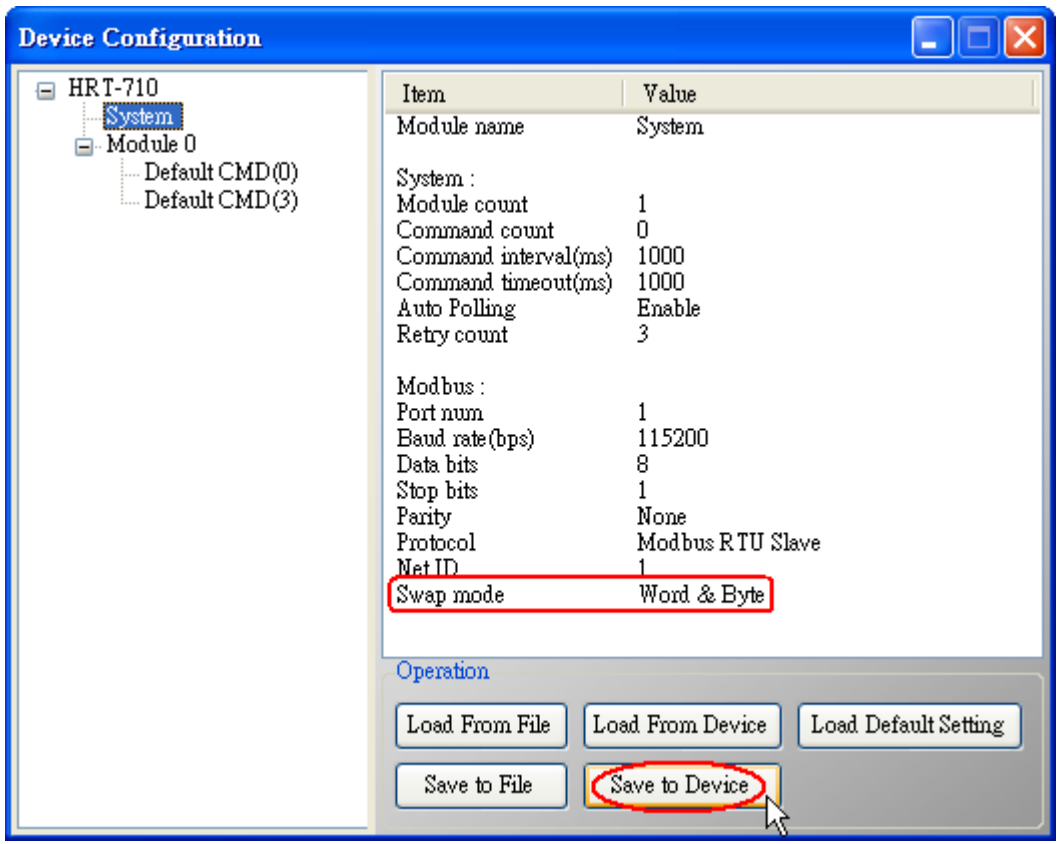

Figure 3-3 "Save to Device" function

(3) Check the **firmware version** of HRT-710 like Figure 3-4.

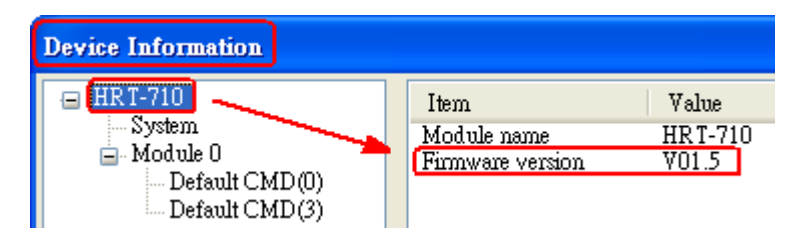

Figure 3-4 Firmware Version of HRT-710

- (4) Follow the below steps according to the different firmware version of HRT-710.
- **[ 4.1 - The firmware version of HRT-710 is v1.5 or newer ]**
	- [1] In firmware v1.5 or newer, HRT-710 provides the MB Address **1300 ~ 1459** (**Default CMD(3)(S) Data for Module 0 ~ 15 in HRT-710** => The detailed information refers to the sector 4.3 of users' manual) and users can map the CMD(3) data of HART device to SCADA directly with these Modbus address  $1300 \sim 1459$ .
	- [2] For the "Default CMD(3)(S) data of Module 0" in HRT-710, the mapped MB address is **1300 ~ 1309**. The below MB/RTU client will use the "**Modbus Poll**" tool to show the CMD(3) data of HART device by polling Modbus address  $1300 \sim 1309$ . <1> Confirm the connection between HG\_Tool and HRT-710 is disconnected. <2> Set the ―**Modbus**‖ parameters like Figure 3-5.

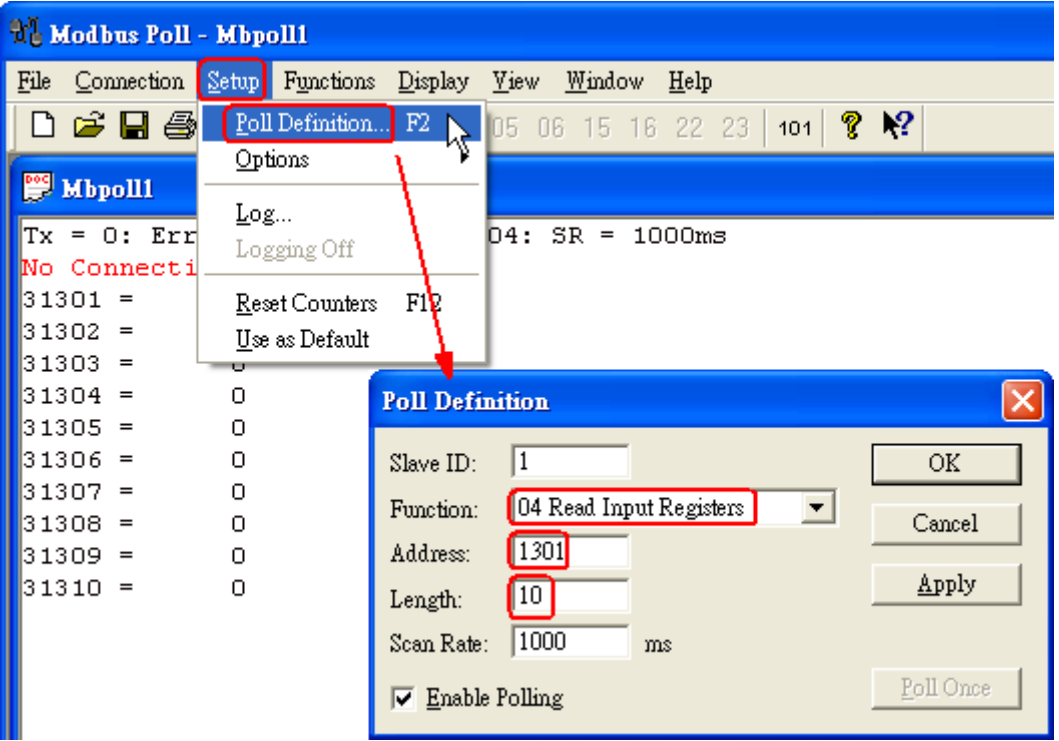

Figure 3-5 Modbus Parameters of "Modbus Poll" tool <3> Set the ―**Display**‖ mode to be ―**Float**‖ format like Figure 3-6.

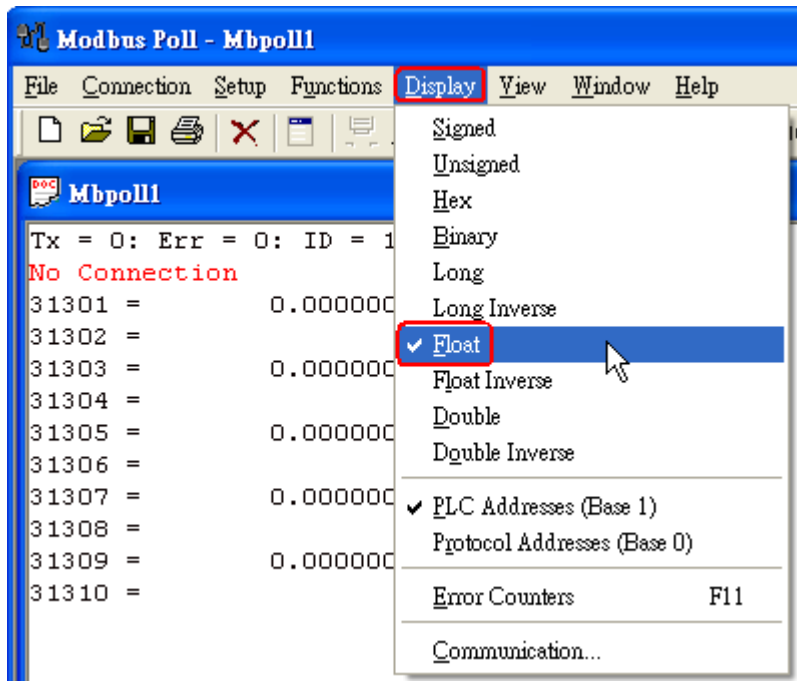

Figure 3-6 "Float" format of "Modbus Poll" tool

<4> Set the "Com Port" parameters and click "OK" button to connect to HRT-710 like Figure 3-7.

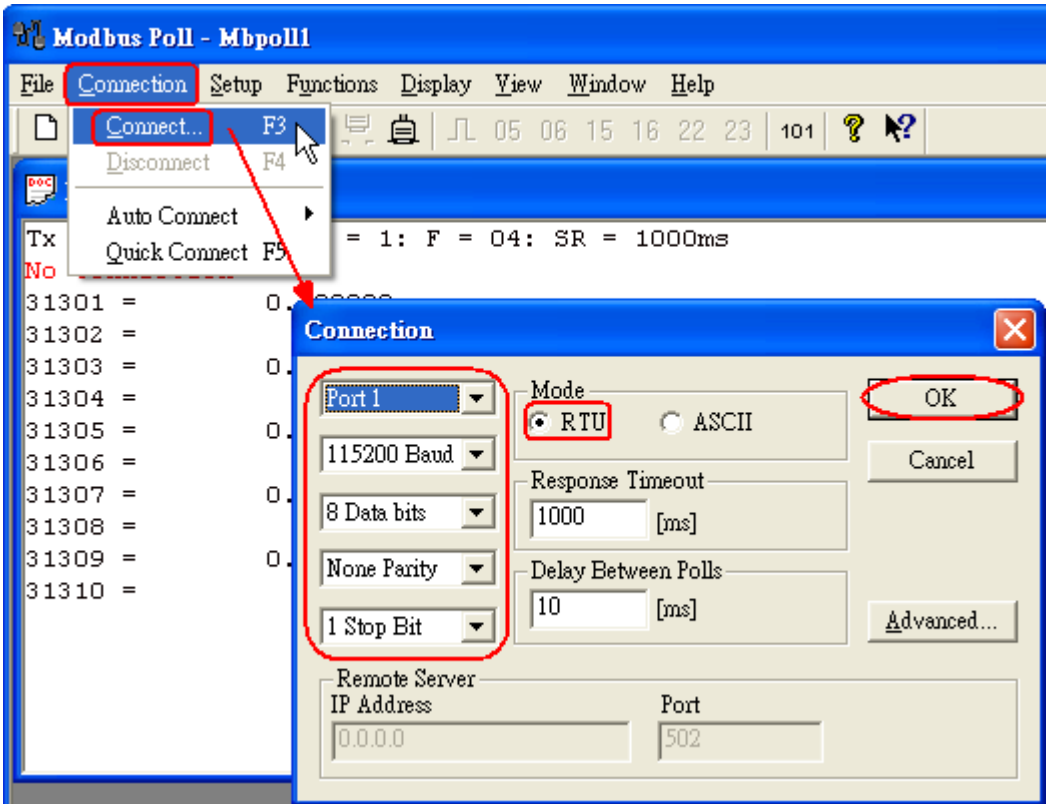

Figure 3-7 Com Port Parameters of "Modbus Poll" tool

<5> The CMD(3) data of HART device is shown like Figure 3-8.

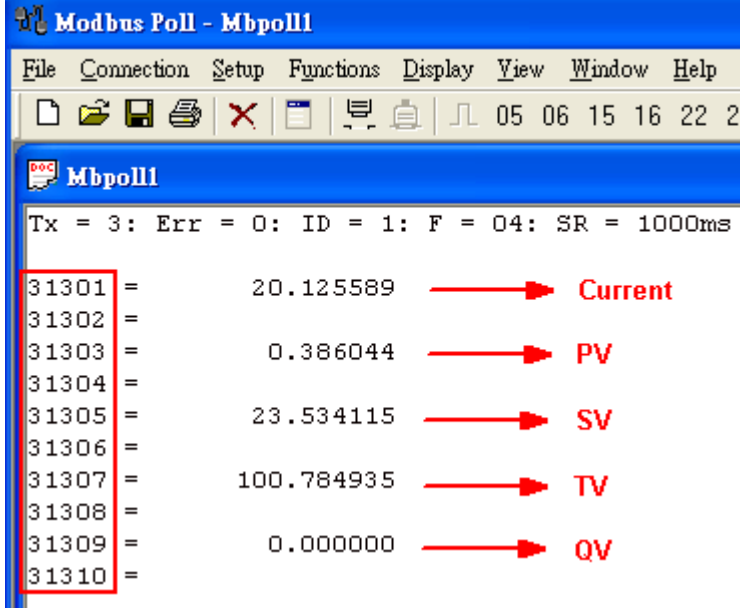

Figure 3-8 The CMD(3) data of HART device

**[ 4.2 - The firmware version of HRT-710 is older than v1.5 ]**

[1] Add "User CMD(3)" with "Simple" format and then click "Save to Device" to save the new HART device setting to HRT-710 like Figure 3-9. The mapped Modbus start address and length of User CMD(3) data can be found in "Cmd In address" and "Cmd In size" field. In the example, they are 0 and 20.

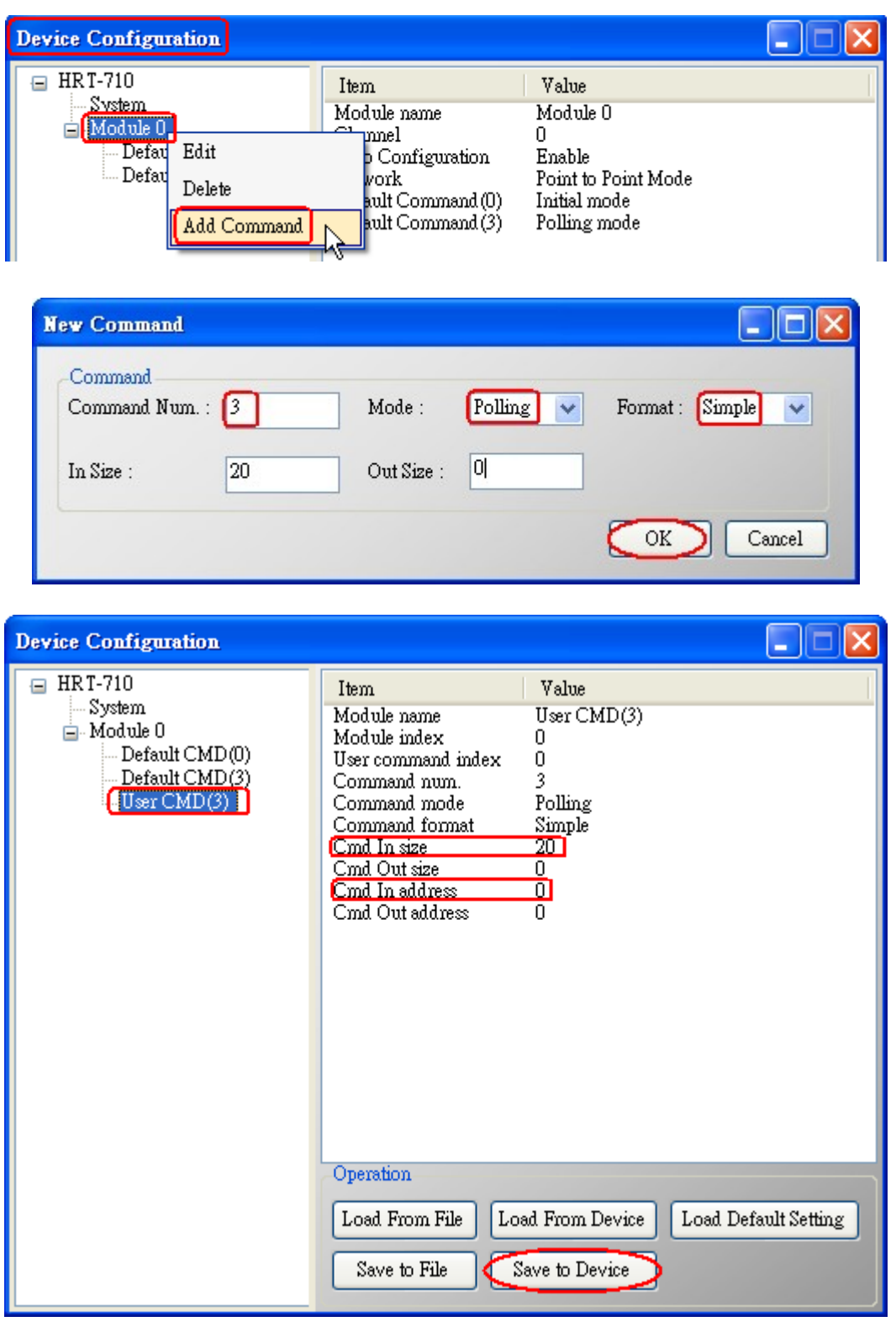

Figure 3-9 Add "User CMD(3)" to HRT-710

- [2] The below MB/RTU client will use the "Modbus Poll" tool to show the CMD(3) data of HART device by polling Modbus address  $0 \sim 9$ .
	- <1> Confirm the connection between HG\_Tool and HRT-710 is disconnected.
	- <2> Set the ―**Modbus**‖ parameters like Figure 3-10.

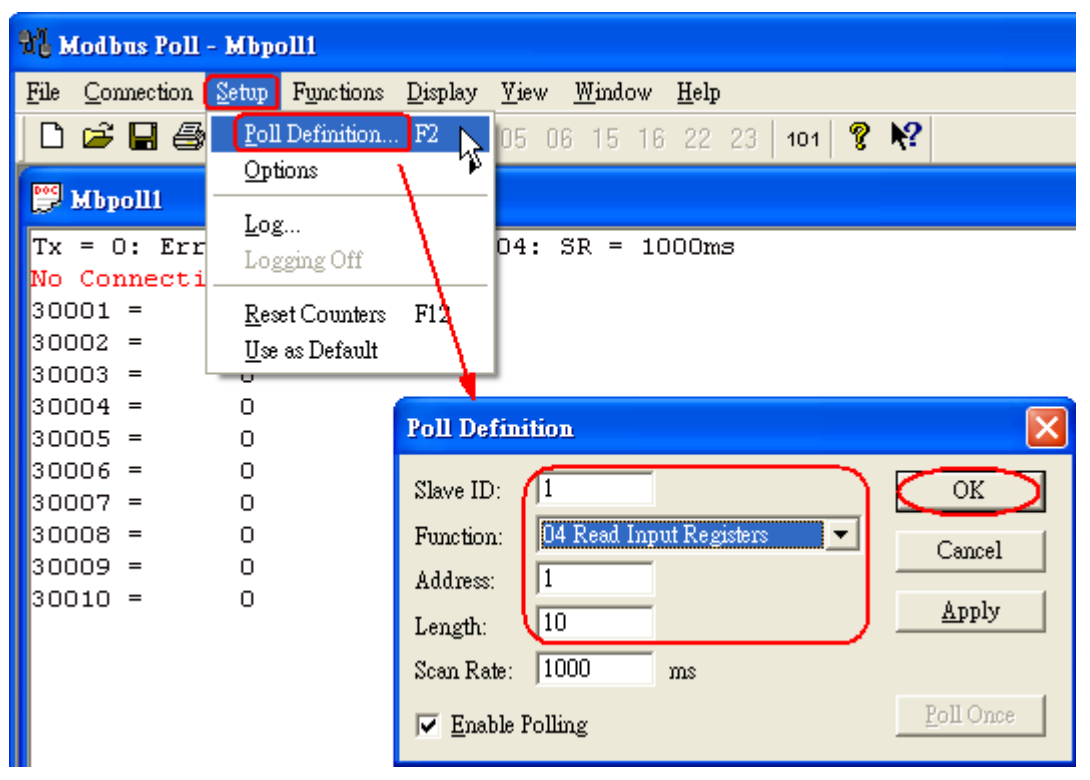

Figure 3-10 Modbus Parameters of "Modbus Poll" tool <3> Set the ―**Display**‖ mode to be ―**Float**‖ format like Figure 3-11.

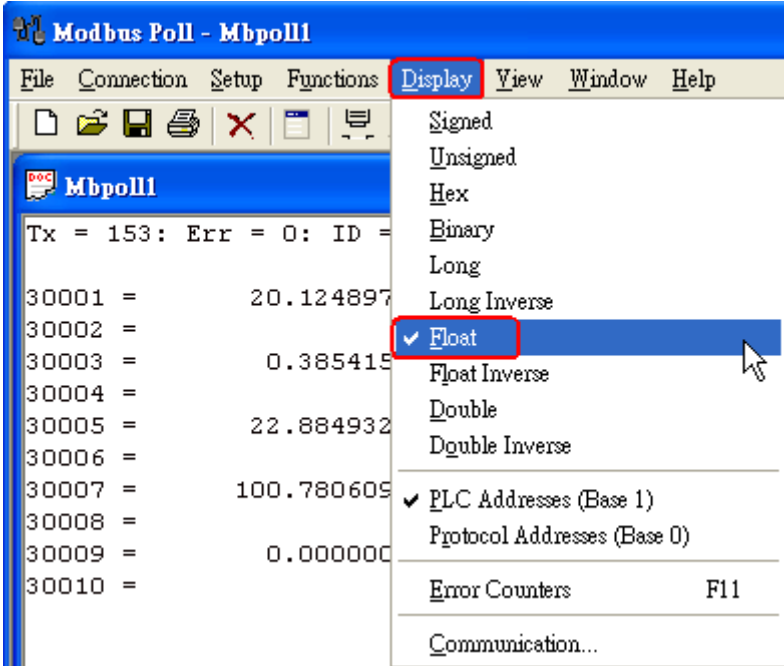

Figure 3-11 "Float" format of "Modbus Poll" tool

<4> Set the "Com Port" parameters and click "OK" button to connect to HRT-710 like Figure 3-12.

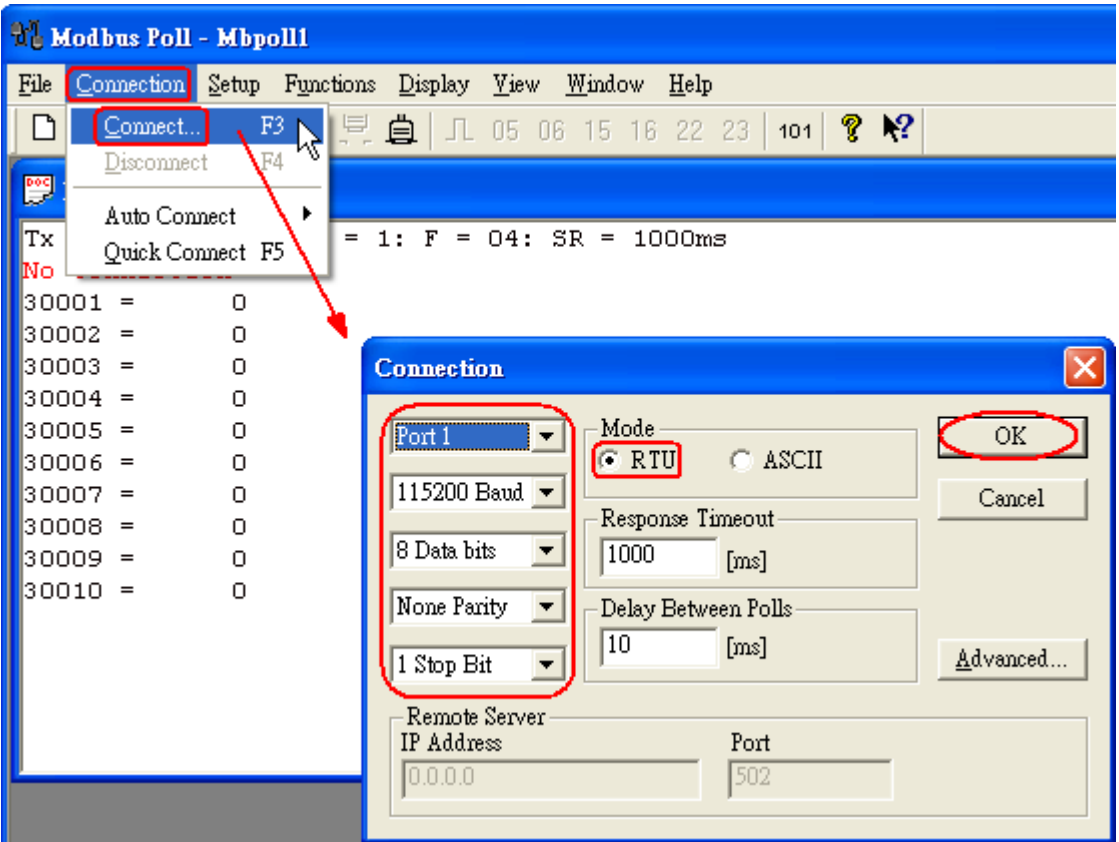

Figure 3-12 Com Port Parameters of "Modbus Poll" tool <5> The CMD(3) data of HART device is shown like Figure 3-13.

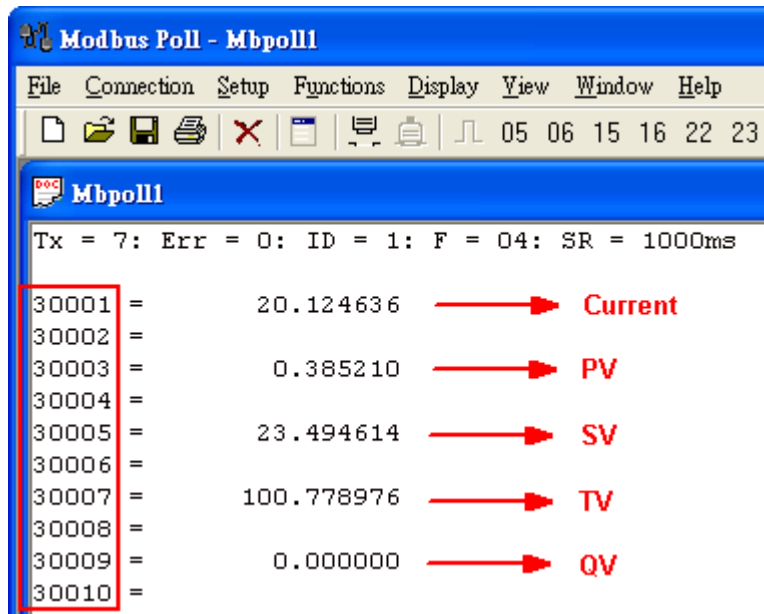

Figure 3-13 The CMD(3) data of HART device

# [ Note ]

1. The simple CMD(3) data format and value are shown as below.

#### **[ Index ] [ Format ] [ Description ]**

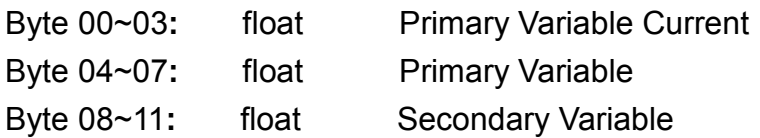

Byte 12~15**:** float Tertiary Variable Byte 16~19: float 4th Variable

The 30001 and 30002 registers mean "Primary Variable Current (20.124636)" The 30003 and 30004 registers mean "Primary Variable (0.385210)" The 30005 and 30006 registers mean "Secondary Variable (23.494614)" The 30007 and 30008 registers mean "Tertiary Variable (100.778976)" The 30009 and 30010 registers mean "4th Variable (0)"

# <span id="page-16-0"></span>**Q04 : How to update the firmware of HRT-710 ?**

#### **A04:**

#### **[ For HRT-710 hardware v1.1 or firmware v1.1 or below ]**

The firmware update function is not supported for users and please contact your local dealer.

#### **[ For HRT-710 hardware v1.2 and firmware v1.2 or newer ]**

The firmware update function is supported for users. Please follow the below steps.

(1) Download the newest firmware of HRT-710. (Download from [ftp://ftp.icpdas.com/pub/cd/fieldbus\\_cd/hart/gateway/hrt-710/firmware/](ftp://ftp.icpdas.com/pub/cd/fieldbus_cd/hart/gateway/hrt-710/firmware/) )

(2) Turn off the power and open the shell of HRT-710. Then connect the pin 2 & 3 of JP5 together like Figure 4-1.

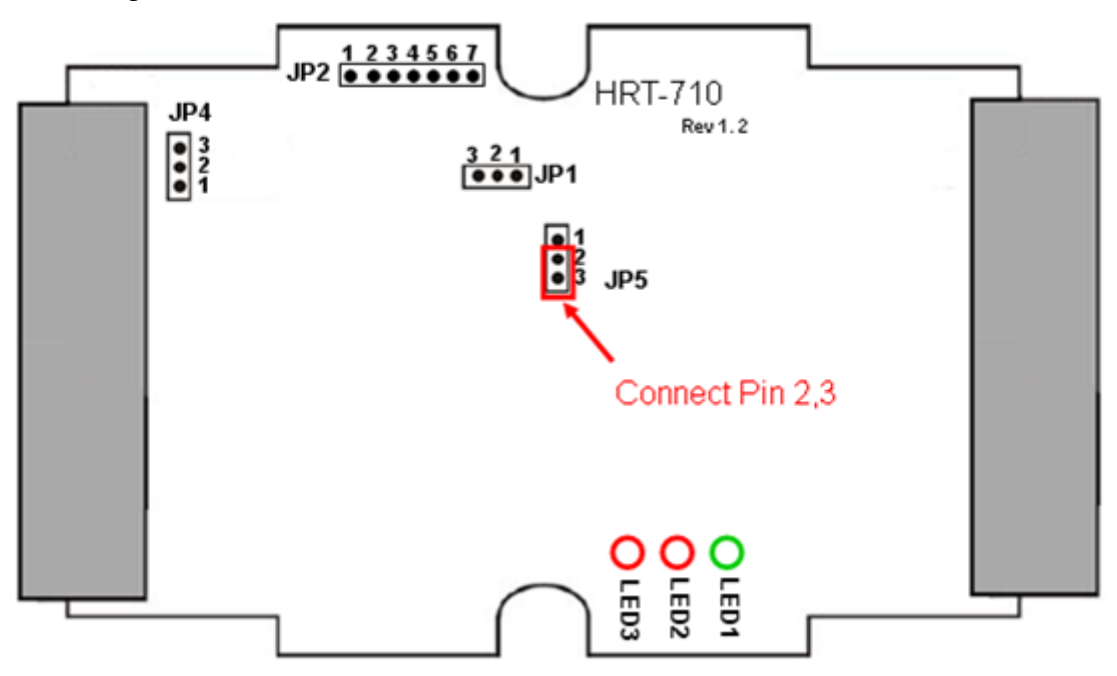

Figure 4-1 Connect pin 2 & 3 of JP5 together

(3) Connect RS-232 cable between PC and HRT-710 and turn on the power of HRT-710 (LED 1,2,3 will flash every second => Firmware Update Mode) like Figure 4-2.

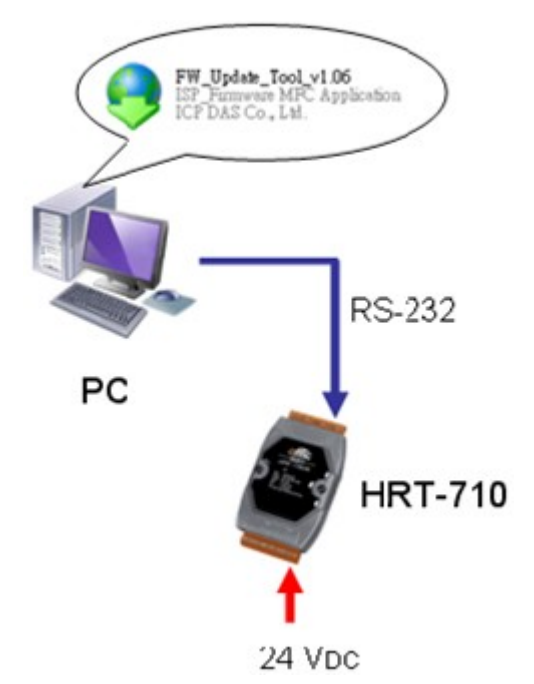

Figure 4-2 RS-232 Connection between PC and HRT-710

- (4) Run ―**FW\_Update\_Tool**‖ like Figure 4-3 (Download from **:** [ftp://ftp.icpdas.com/pub/cd/fieldbus\\_cd/hart/gateway/utilities/fw\\_tool/](ftp://ftp.icpdas.com/pub/cd/fieldbus_cd/hart/gateway/utilities/fw_tool/) ).
	- [1] Choose "COM" option and select "Com Port number".
	- [2] Click "Browser" button to choose the firmware of HRT-710.
	- [3] Click "Firmware Update" button to start firmware update process.
	- [4] Wait for "Firmware Update Success" message.

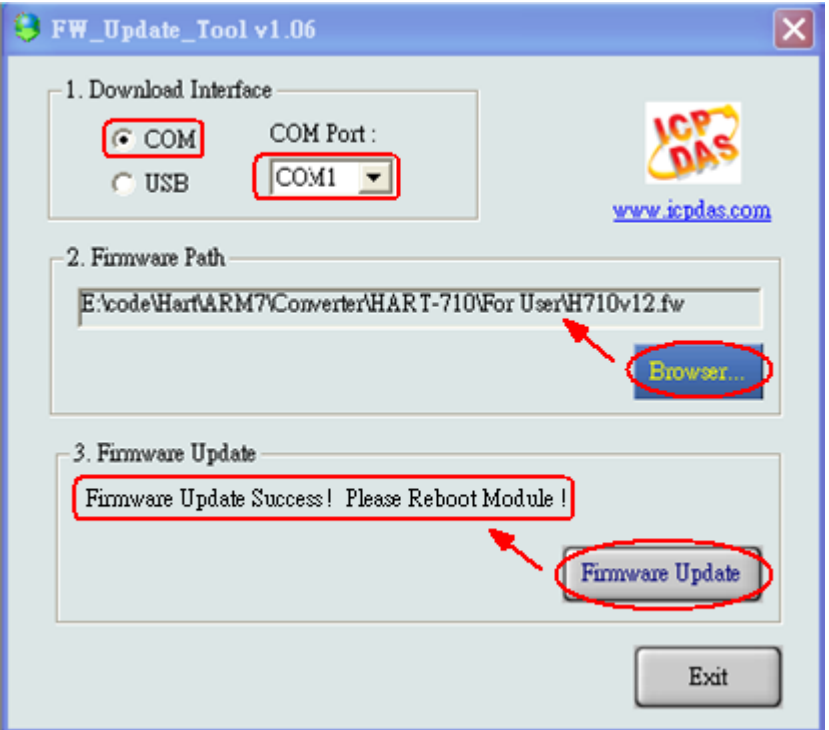

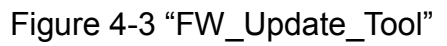

(5) Turn off the power and connect the pin 1 & 2 of JP5 together like Figure 4-4.

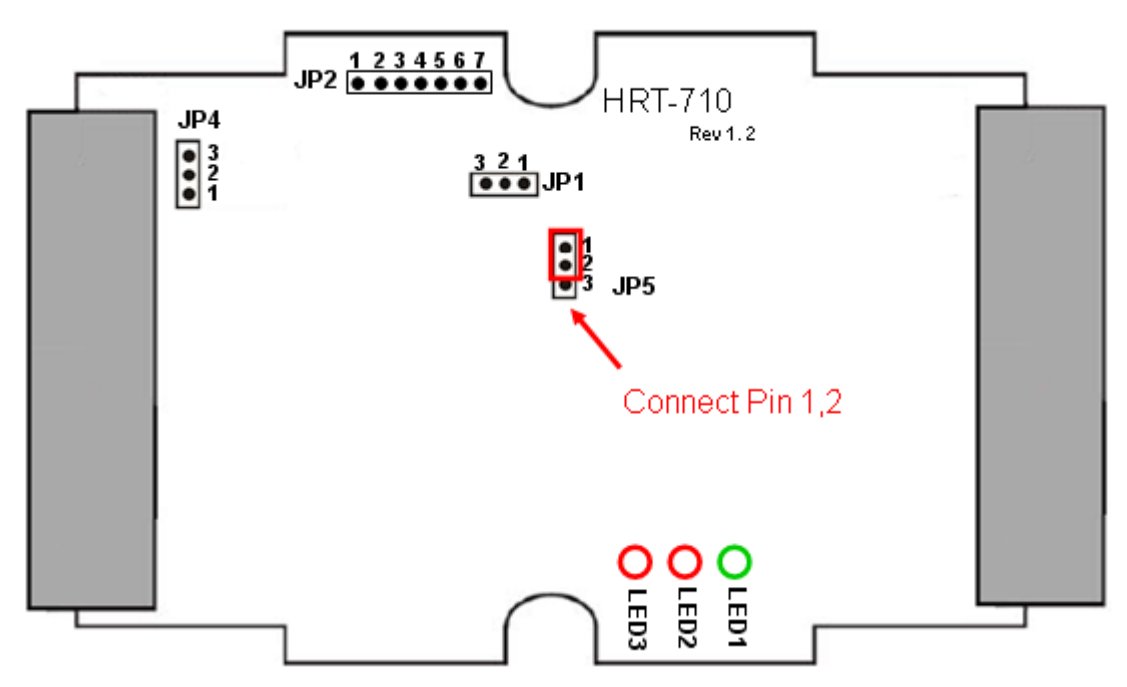

Figure 4-4 Connect pin 1 & 2 of JP5 together

(6) Close the shell and turn on the power of HRT-710. Then users can check the firmware version of HRT-710 by using "HG Tool" like Figure 4-5.

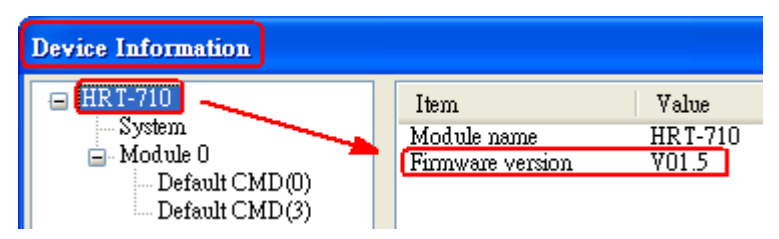

Figure 4-5 Firmware Version of HRT-710

# <span id="page-18-0"></span>**Q05 : How to read HART device command 1 data with standard format by Modbus ?**

#### **A05:**

(1) By using "HG Tool" to add "User CMD(1)" of HART device and save settings to HRT-710. The Modbus start address and length of the "User CMD(1)" will show in the "Cmd In address<sup>"</sup> and "Cmd In size" field like Figure 5-1. In the example they are 0 and 7 (byte  $count=7$  => word count=4).

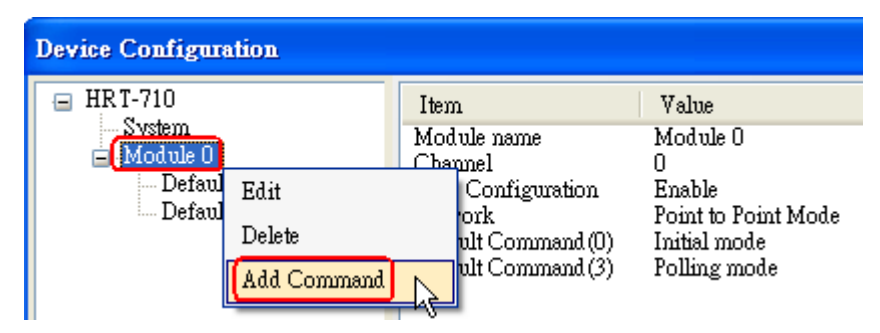

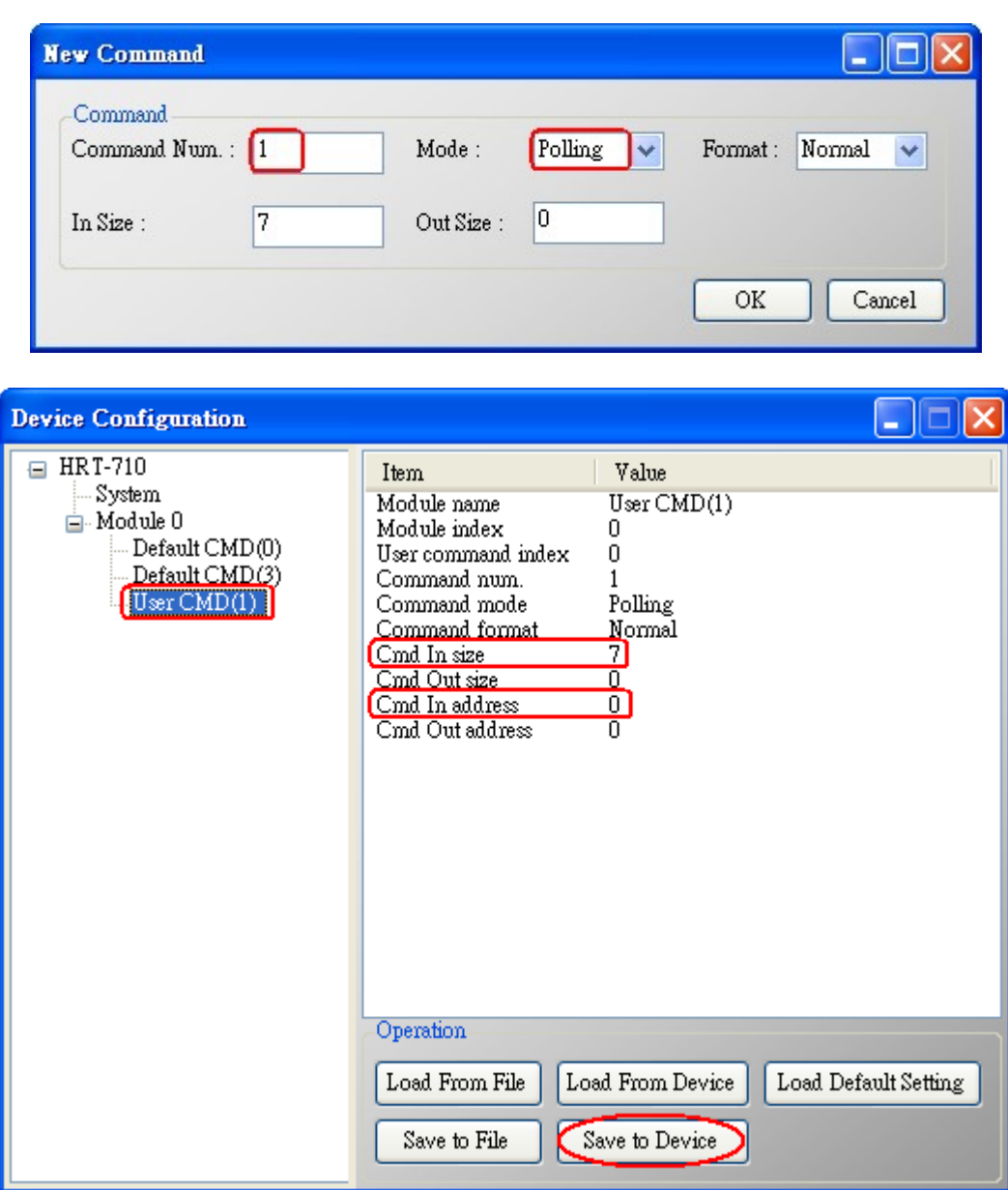

Figure 5-1 Add "User CMD(1)" of HART device to HRT-710

(2) The below demo will use the free **MB/RTU tool** provided by ICP DAS to show HART command 1 data. (Download from

[http://ftp.icpdas.com.tw/pub/cd/8000cd/napdos/modbus/modbus\\_utility/\)](http://ftp.icpdas.com.tw/pub/cd/8000cd/napdos/modbus/modbus_utility/)

(3) Run "MB/RTU" tool. Set the com port settings the same with HART-710 (Baud Rate / Data Bits / Stop Bits / Parity) and then click "Open" button to connect to HRT-710 like Figure 5-2.

(4) Input "**1 4 0 0 0 4**" in "Command" field and click "Send Command" button to send the modbus command. The HART command 1 data will be received in "Responses" field =>

―**01 04 08 00 00 3E 0C 20 C5 00 A4 2A 94**‖ like Figure 5-2.

Send Modbus Command **: 01 04 00 00 00 04 F1 C9**

Get Response **: 01 04 08 00 00 3E 0C 20 C5 00 A4 2A 94**

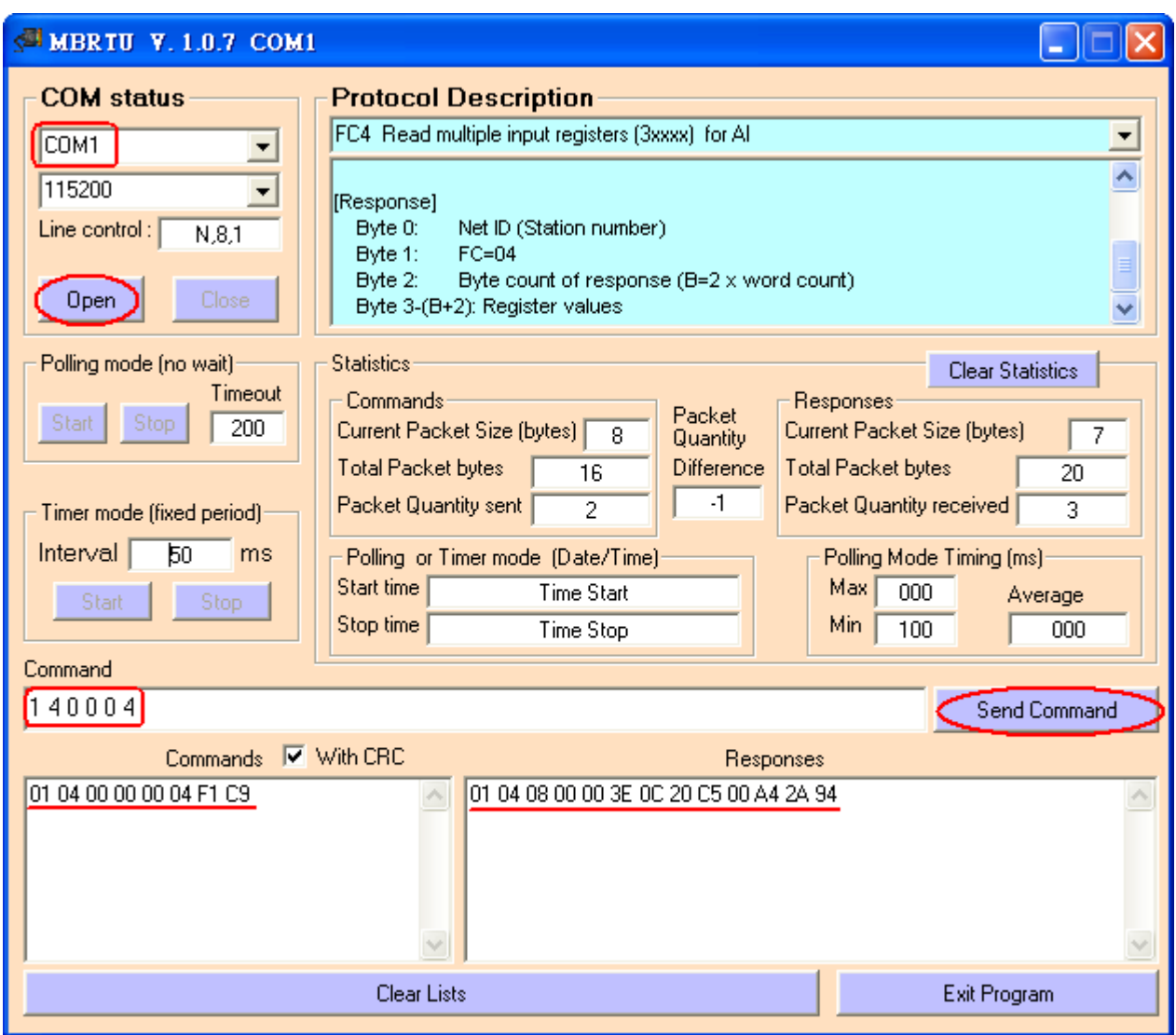

Figure 5-2 Receive HART Command 1 data

(5) Parse the modbus response data.

Response Data => 01 04 08 00 00 3E 0C 20 C5 00 A4 2A 94

Register data => 00 00 3E 0C 20 C5 00 A4

Because the unit of HART-710's database is byte and the unit of Modbus register is word and the Modbus register is composed of database's byte and the order is low byte first.

(For example**:** Modbus register0 = 0x3412, database byte0 = 0x12, byte1 = 0x34).

So we need to change the byte order.

So the data will be 00 00 0C 3E C5 20 A4 00.

According to the data count is 7, so the actual data will be 00 00 0C 3E C5 20 A4 About the format of HART Command 1, it is shown as below.

#### **Command 1: Read Primary Variable**

Request data bytes**:** None

Response data bytes**:** 2+5 = 7

Index format description

Byte 0**:** uint8 Response code 1

Byte 1**:** uint8 Response code 2

Byte 2**:** uint8 Unit code Byte 3~6**:** float Primary Variable So the data of HART command 1 is parsed as below. Response code1 = 0x00 Response code2 = 0x00 Primary Variable Unit code = 0x0C (kPA) Primary Variable = 0x3E 0xC5 0x20 0xA4 (0.385 => IEEE754)

# <span id="page-21-0"></span>**Q06 : How to read HART device command 3 data with standard format by Modbus ?**

#### **A06:**

(1) When adding a new HART device to HRT-710, the "Default CMD(3)" will be added automatically. The Modbus start address and length of the "Default CMD(3)" will show in the ―**Cmd In address**‖ and ―**Cmd In size**‖ field like Figure 6-1. In the example they are 1236 (For MB Addr = 618 = 0x026A) and 26 (byte count=26 => word count=13).

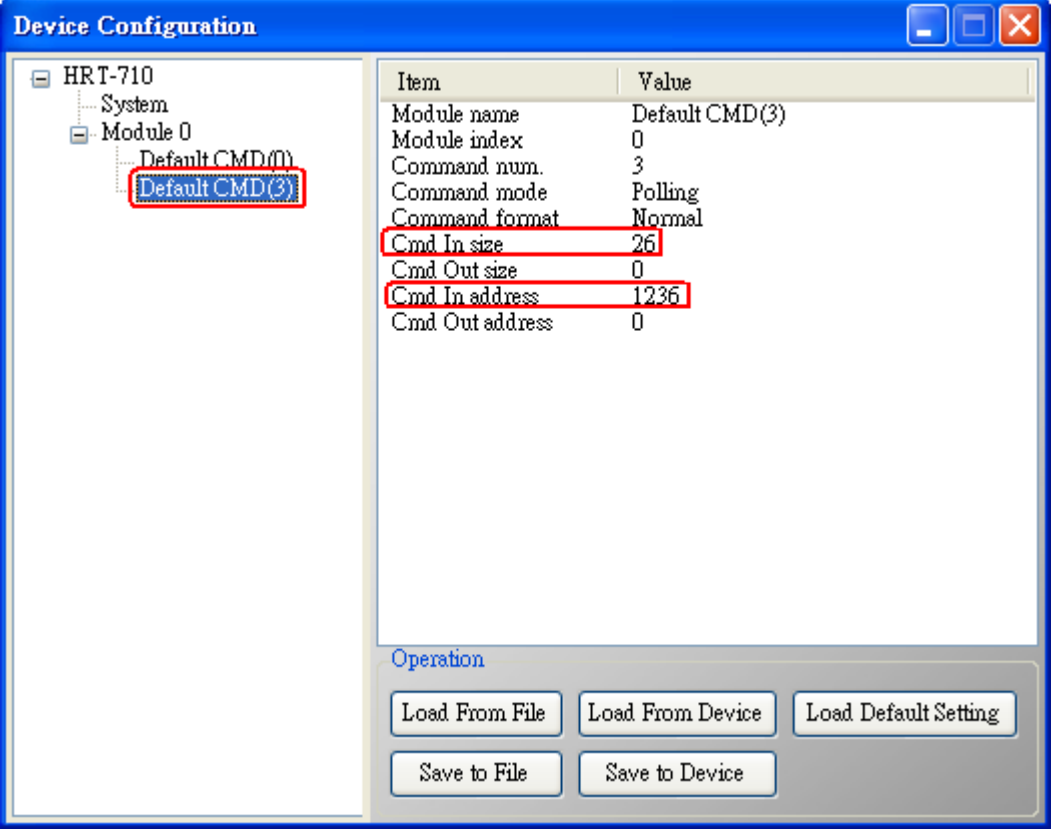

Figure 6-1 "Default CMD(3)" of HART device in HRT-710

(2) The below demo will use the free **MB/RTU tool** provided by ICP DAS to show HART command 1 data. (Download from

[http://ftp.icpdas.com.tw/pub/cd/8000cd/napdos/modbus/modbus\\_utility/\)](http://ftp.icpdas.com.tw/pub/cd/8000cd/napdos/modbus/modbus_utility/)

(3) Run "MB/RTU" tool. Set the com port settings the same with HART-710 (Baud Rate /

Data Bits / Stop Bits / Parity) and then click "Open" button to connect to HRT-710 like Figure 6-2.

(4) Input "01 04 02 6A 00 0D" in "Command" field and click "Send Command" button to send the modbus command. The HART command 3 data will be received in "Responses" field => ―**01 04 1A 00 00 A1 41 22 01 3E 0C C5 C5 20 B0 B6 41 C0 78 42 39 91 C9 00 C5** 

**00 00 00 00 E5 B0**‖ like Figure 6-2.

Send Modbus Command **: 01 04 02 6A 00 0D 10 6B**

Get Response **: 01 04 1A 00 00 A1 41 22 01 3E 0C C5 C5 20 B0 B6 41 C0 78 42 39 91 C9 00 C5 00 00 00 00 E5 B0**

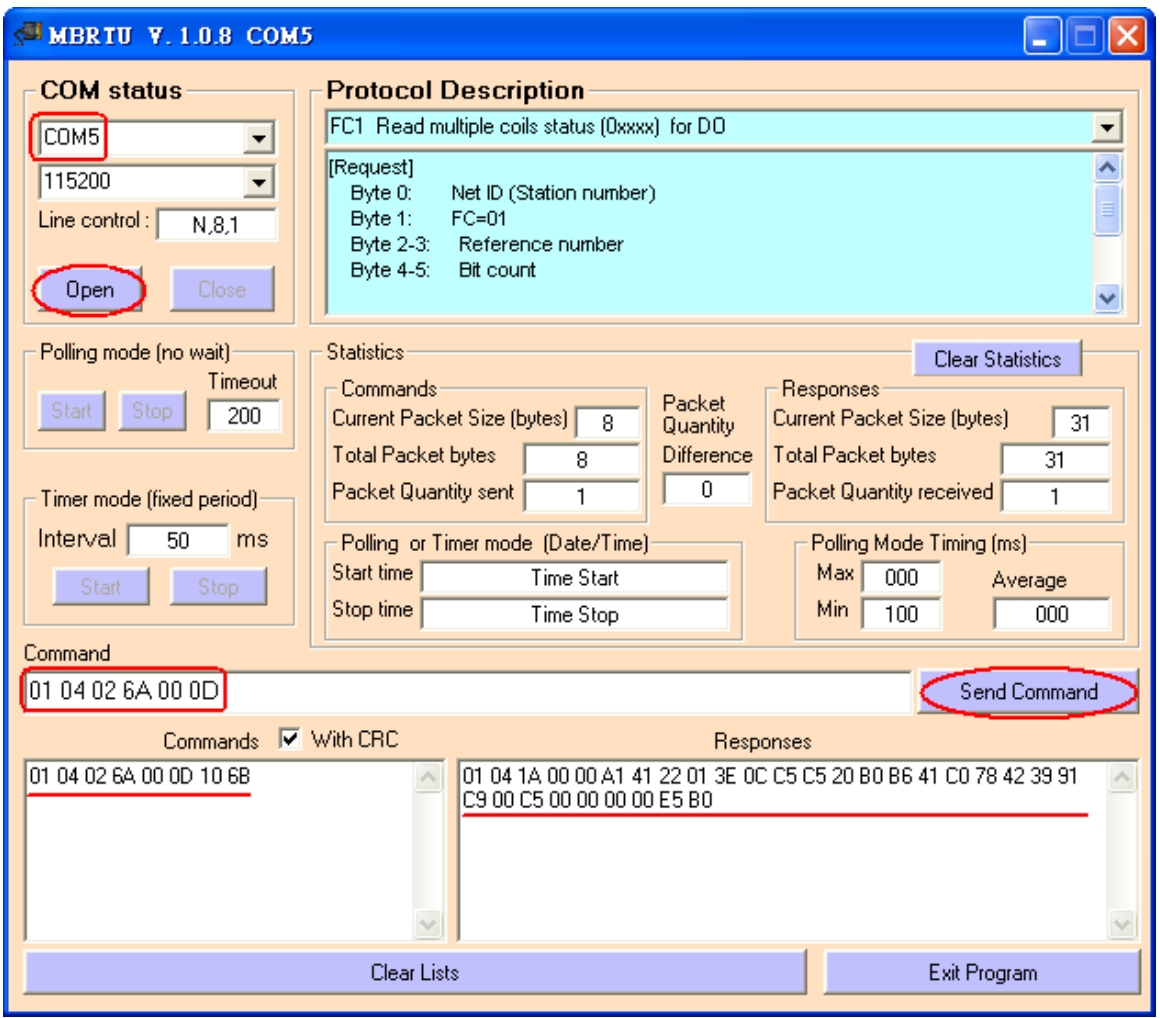

Figure 6-2 Receive HART Command 3 data

(5) Parse the modbus response data.

Response Data => 01 04 1A 00 00 A1 41 22 01 3E 0C C5 C5 20 B0 B6 41 C0 78 42 39 91 C9 00 C5 00 00 00 00 E5 B0

Register data =>

00 00 A1 41 22 01 3E 0C C5 C5 20 B0 B6 41 C0 78 42 39 91 C9 00 C5 00 00 00 00

Because the unit of HART-710's database is byte and the unit of Modbus register is word and the Modbus register is composed of database's byte and the order is low byte first. (For example**:** Modbus register0 = 0x3412, database byte0 = 0x12, byte1 = 0x34).

So we need to change the byte order. So the data will be as below. 00 00 41 A1 01 22 0C 3E C5 C5 B0 20 41 B6 78 C0 39 42 C9 91 C5 00 00 00 00 00

About the format of HART Command 3, it is shown as below.

**Command 3: Read Dynamic Variables and P.V. Current**

Request data bytes**:** None

Response data bytes**:** 2+24 = 26

Index format description

Byte 2~5**:** float Primary Variable Current

Byte 6**:** uint8 Primary Variable Unit code

Byte 7~10**:** float Primary Variable

Byte 11**:** uint8 Secondary Variable Unit code

Byte 12~15**:** float Secondary Variable

Byte 16**:** uint8 Tertiary Variable Unit code

Byte 17~20**:** float Tertiary Variable

So the data of HART command 3 is parsed as below. Response code1 = 0x00 Response code2 = 0x00 Primary Variable Current = 0x41 0xA1 0x01 0x22 (20.125553) Primary Variable Unit code = 0x0C (kPA) Primary Variable = 0x3E 0xC5 0xC5 0xB0 (0.386274) Secondary Variable Unit code = 0x20 (degC) Secondary Variable = 0x41 0xB6 0x78 0xC0 (22.808960) Tertiary Variable Unit code = 0x39 (Percent) Tertiary Variable = 0x42 0xC9 0x91 0xC5 (100.784706) 4th Variable Unit code = 0x00 ( ???) 4th Variable = 0x00 0x00 0x00 0x00 (0)

# <span id="page-23-0"></span>**Q07 : How to know the connection status between HRT-710 and HART devices ?**

#### **A07: (2013/01/30)**

The communication status description of HART command in HRT-710 is as below.

- 0 No error
- 1 Means the command has never be executed
- 2 Receive timeout, can't receive any HART data from HART device.
- 3 Receive HART data is too short
- 4 The delimiter of HART data has some error
- 5 The address (the bit of master type) of HART data has some error
- 6 The address (the bit of burst mode) of HART data has some error
- 7 The command of HART data has some error
- 8 The parity of HART data has error.

#### **[ Ex1 => The Default CMD(3) of "Module 0" is Polling Mode ]**

By using the Hi-Byte value of MB address 1000 (unit**:**WORD) (refer to sector 4.3 – Modbus / HART Mapping Table), users can get the communication status of the Default CMD(3) in "Module 0".

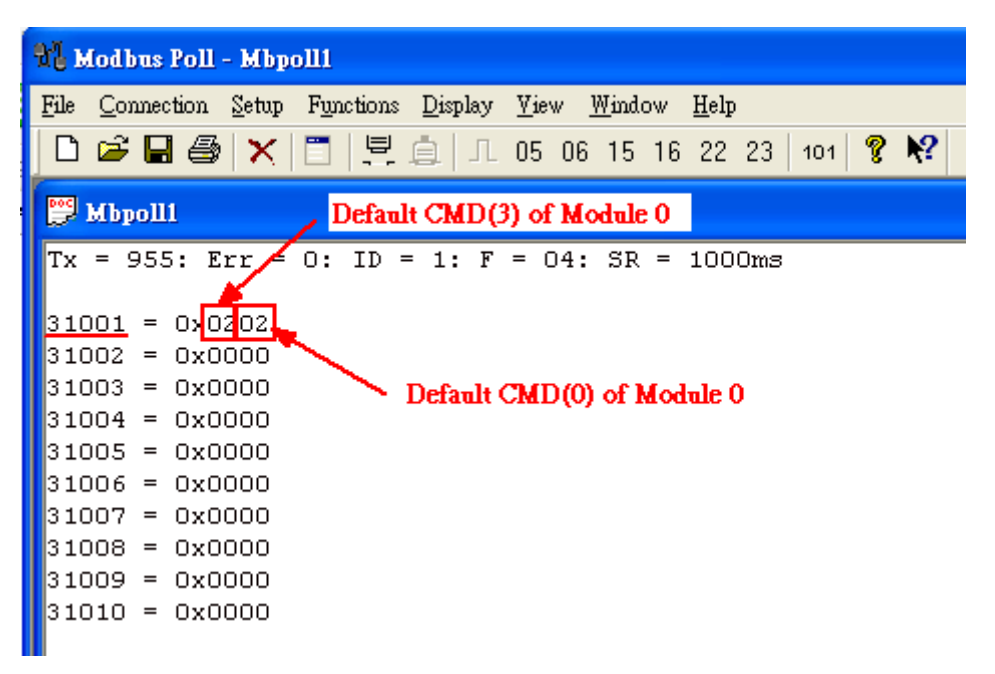

Figure 7-1 The status of the Default CMD(0&3) in Module 0

In the Figure 7-1, the status of the Default CMD(3) in Module 0 is 0x02. It means that the HART device for the Default CMD(3) is disconnected from HRT-710. (In the Figure 7-1, the status of the Default CMD(0) is 0x02, too.)

#### **[ Ex2 => The User CMD Index = 0 is Polling Mode ]**

By using the Lo-Byte value of MB address 1050 (unit**:**WORD) (refer to sector 4.3 – Modbus / HART Mapping Table), users can get the communication status of the User CMD  $Index = 0$ 

 $\ddot{\bm{S}}$ 

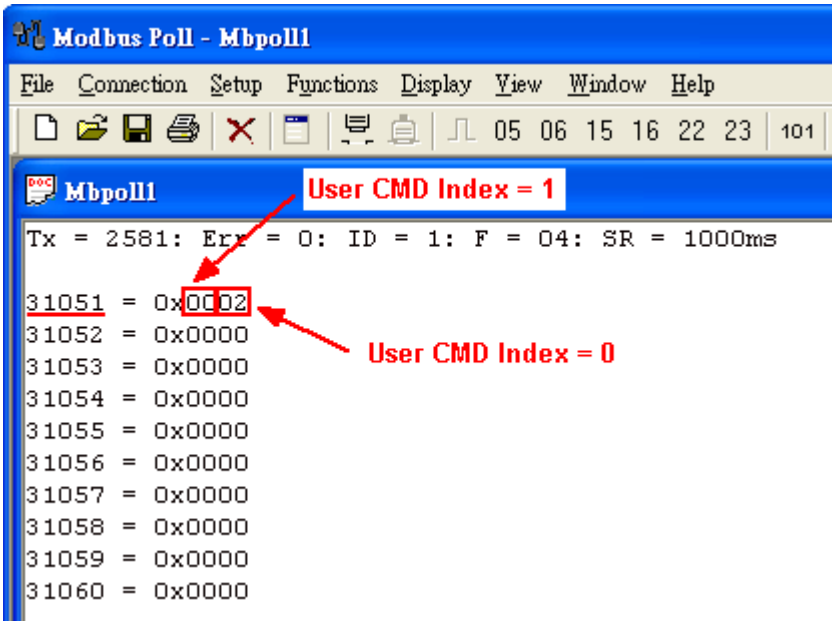

Figure 7-2 The status of the User CMD Index = 0&1

In the Figure 7-2, the status of the User CMD Index =  $0$  is 0x02. It means that the HART device for the User CMD Index = 0 is disconnected from HRT-710.

#### **[ Ex3 => The User CMD Index = 1 is Polling Mode ]**

By using the Hi-Byte value of MB address 1050 (unit**:**WORD) (refer to sector 4.3 – Modbus / HART Mapping Table), users can get the communication status of the User CMD  $Index = 1$ .

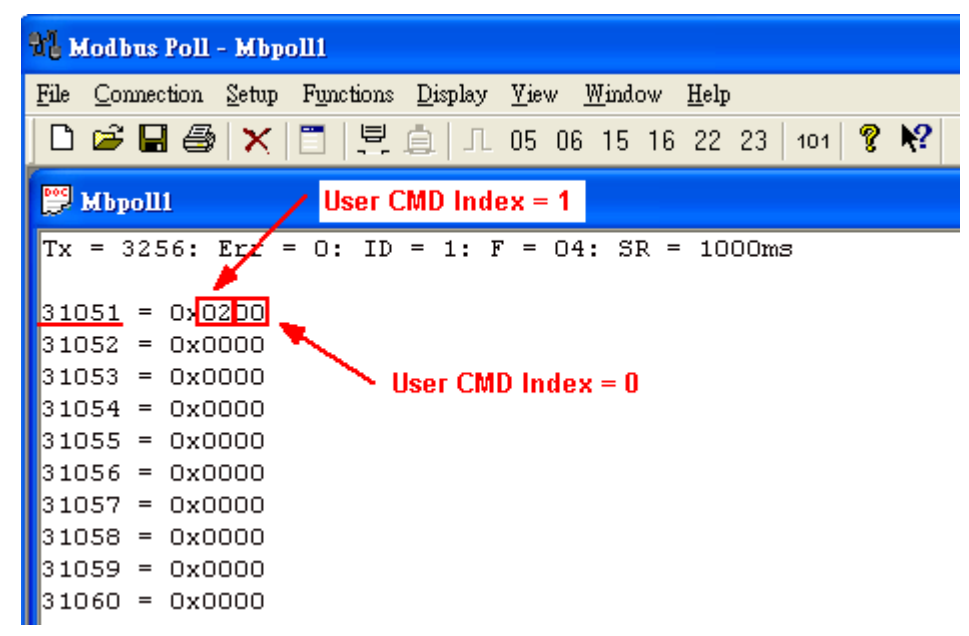

Figure 7-3 The status of the User CMD Index = 0&1

In the Figure 7-3, the status of the User CMD Index = 1 is 0x02. It means that the HART device for the User CMD Index = 1 is disconnected from HRT-710. (In the Figure 7-3, the status of the User CMD Index = 0 is 0x00. It means that the HART device for the User CMD Index =  $0$  is connected to HRT-710.)

# <span id="page-26-0"></span>**Q08 : How to integrate Active and Passive HART devices in multi-drop network ?**

#### **A07: (2013/12/06)**

1. If there are more than 7 HART devices in the HART network, users need to disable the internal resistor (250 Ohm, 1/4W) of HRT-710 (adjust JP4 to be pin2 and pin3, refer to the section 2.6 for detailed). Then add the external resistor (250 Ohm, 1W) in HART network.

2. The HART wiring of the Active and Passive HART devices, please refer to the figure 8-1.

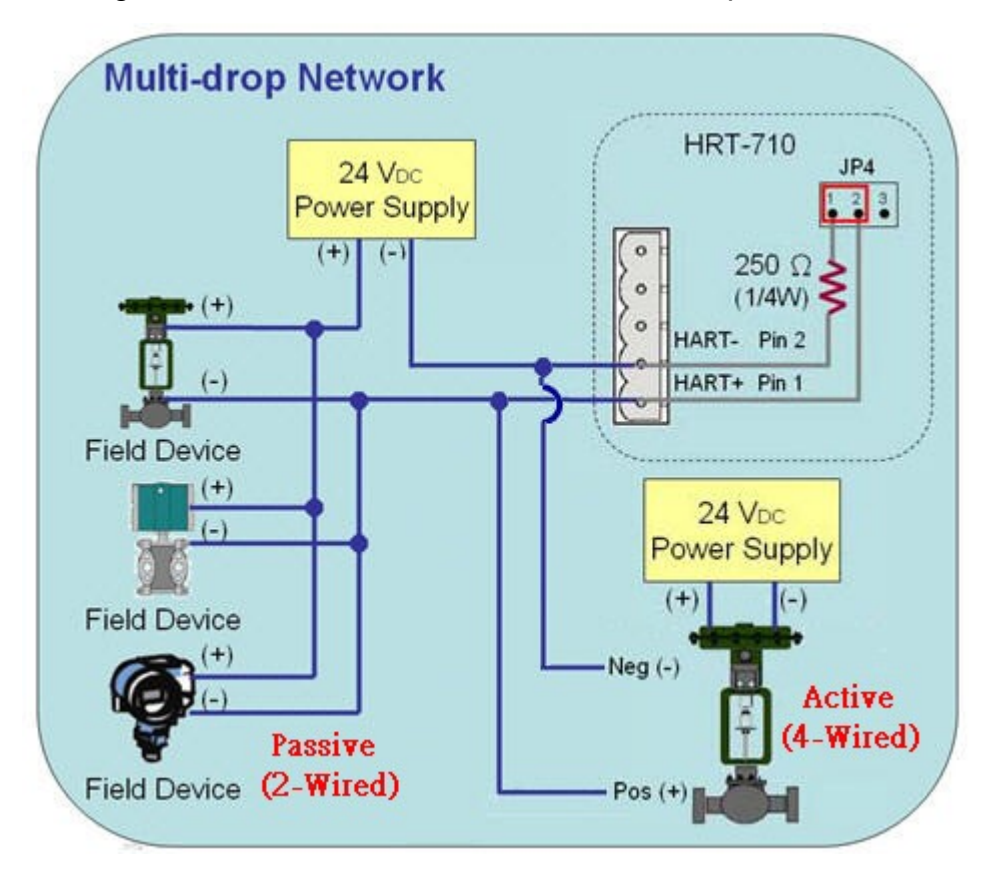

Figure 8-1 The HART wiring of the Active and Passive HART devices

# <span id="page-26-1"></span>**Q09 : How to integrate multiple HRT-710 modules in the same project ?**

#### **A09: (2013/12/06)**

#### **[ Case Example ]**

1. A user wants to integrate 20 HART devices (Ultrasonic Water Level) in the same project via Modbus RTU communication and HART wiring will be point to point.

#### **[ Solution ]**

**< Hardware >**

1. We suggest the user to use 20 HRT-710 modules to connect to 20 HART devices with point to point wiring.

#### **< Software >**

- 1. Set the RS-485 station No. of these twenty HRT-710 modules from 1 to 20. Please follow the below steps.
	- (1) Run the "HG Tool" and connect to HRT-710.

(2) Click the "Device Configuration" item and then right click on the "System" item to choose the "Edit" option.

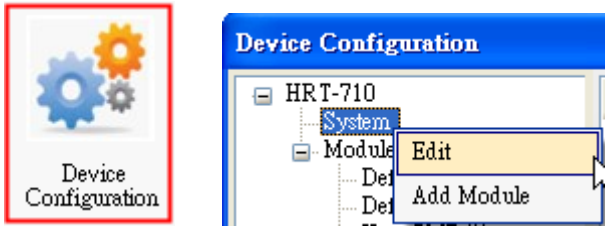

Figure 9-1 "Device Configuration" Screen

(3) In the "System Edit" screen, please input the RS-485 station No. of HRT-710 in the "**Net ID**" field.

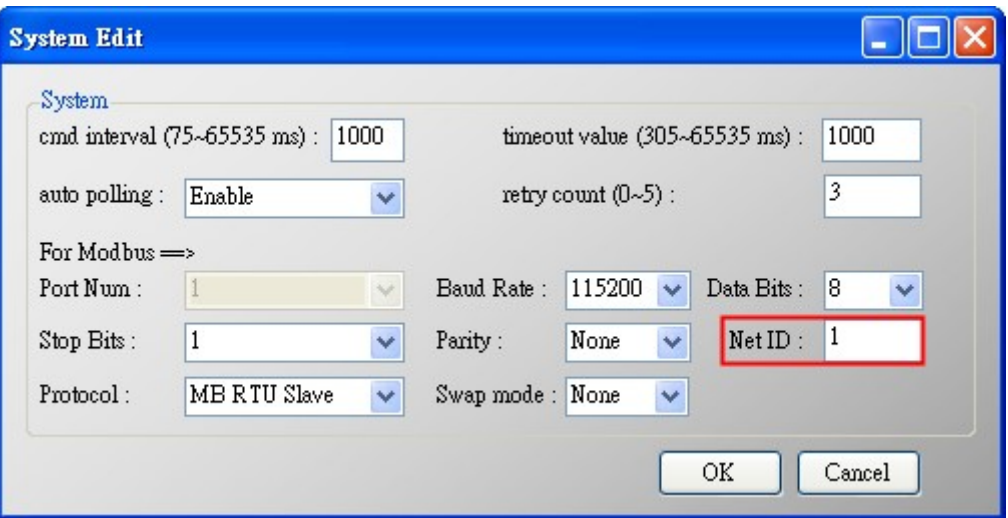

Figure 9-2 Setting for the RS-485 Station No. of HRT-710

(4) After the settings are finished, in the "Device Configuration", please click the "Save **to Device**‖ button to save the parameters to HRT-710.

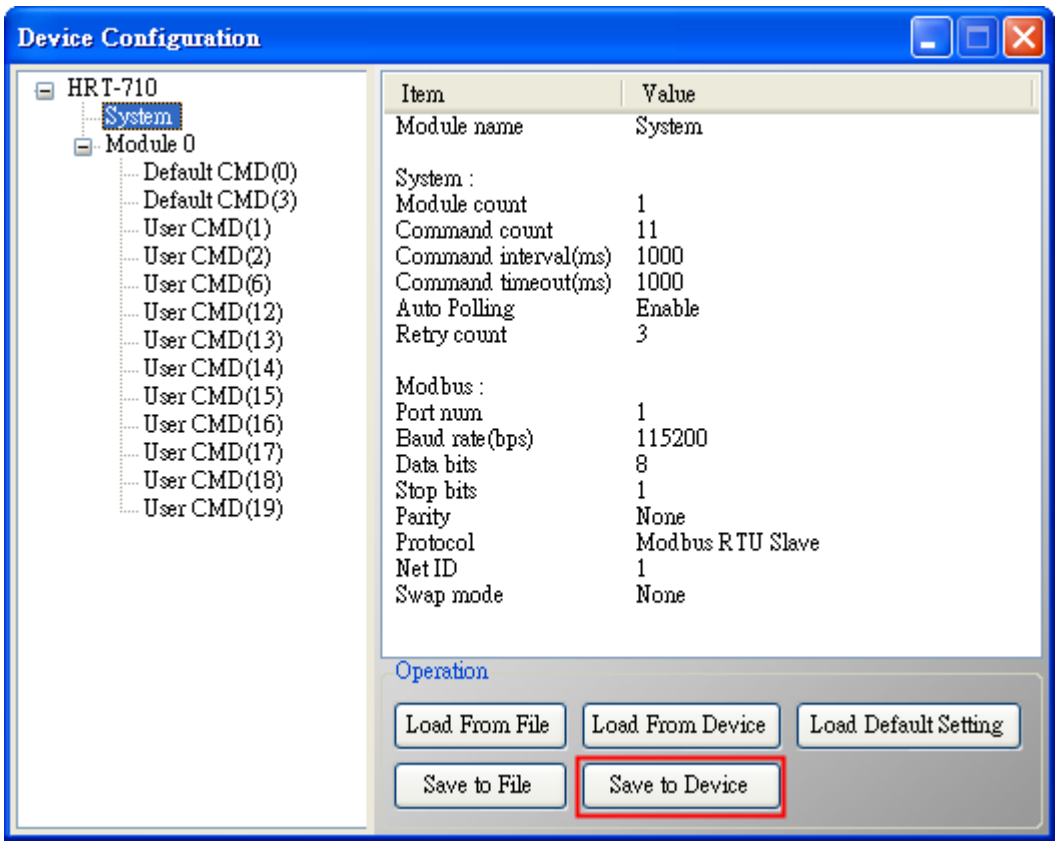

Figure 9-3 Save the parameters to HRT-710

=> As a result, these twenty HRT-710 modules can be integrated in the same RS-485 network to gather these HART devices information.

# <span id="page-28-0"></span>**Q10 : How to integrate HART communication device with RS-232 hardware interface ?**

#### **A10: (2013/12/06)**

#### **[ Case Example ]**

1. A user wants to integrate HART communication device (Flowmeter, Mobrey MCU900) with RS-232 hardware interface.

#### **[ Solution ]**

#### **< Hardware >**

1. We suggest the user to use **HRT-710** and **I-7570** to do that and the wiring for this case is like figure 10-1.

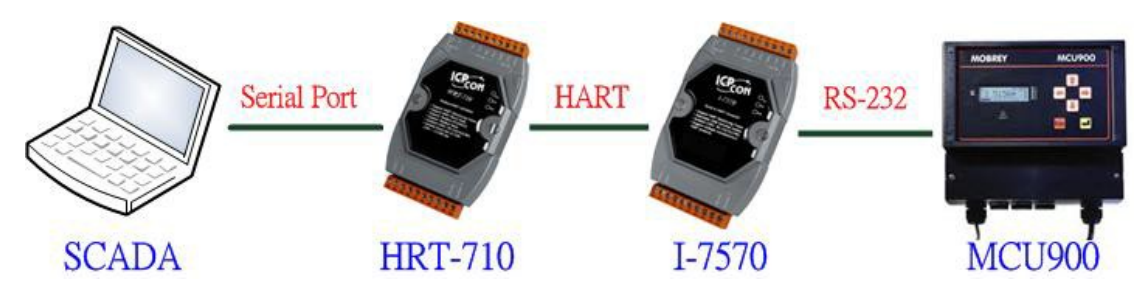

Figure 10-1 The Hardware Wiring for MCU900

#### **< Software >**

1. Please refer to the steps in the Q01, Q02 and Q03 of HRT-710 FAQ to integrate HART device information to SCADA.

[Note]

2. In MCU900, please choose HART protocol not "Mobreyspecific LogDownload" protocol.

# <span id="page-29-0"></span>**Q11 : How to add the HART Device-Specific command to HRT-710 ?**

#### **A11: (2013/12/06)**

#### **[ Case Example ]**

1. A user wants to get the HART command No.149 data from Emerson 8800D HART device.

# **[ Solution ]**

#### **< Software >**

1. Users must get the HART Device-Specific command first. The HART command No.149 format of Emerson 8800D is like Figure 11-1.

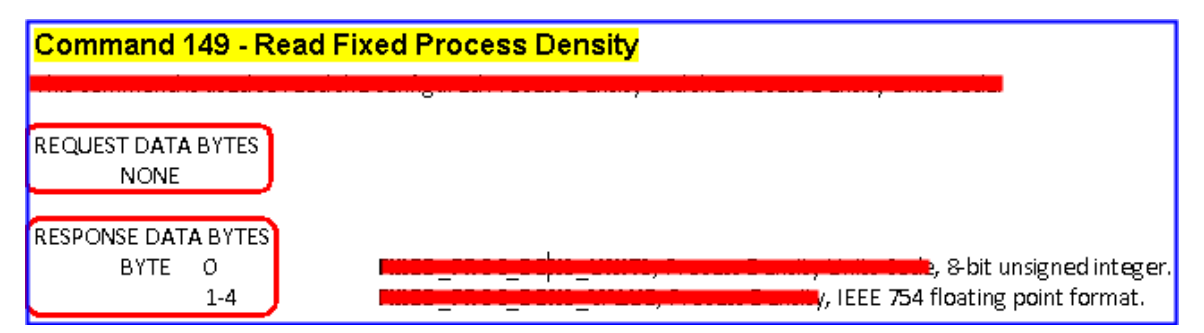

Figure 11-1 The HART command No.149 format of Emerson 8800D

2. Add the HART command No.149 to HRT-710 like Figure 11-2.

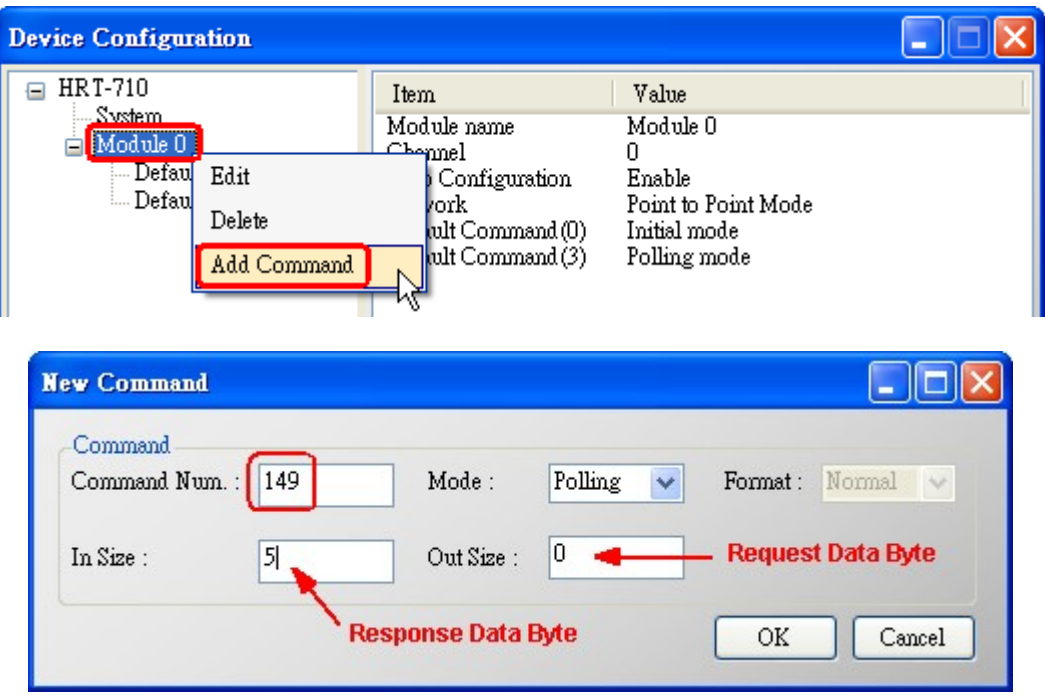

Figure 11-2 Add the HART command No.149 to HRT-710

3. After the setting is finished, in the "Device Configuration" screen, please click the "Save **to Device**‖ button to save the parameters to HRT-710.

| <b>Device Configuration</b>                                                                            |                                                                                                    |                                                                                                    |                      |
|----------------------------------------------------------------------------------------------------|----------------------------------------------------------------------------------------------------|----------------------------------------------------------------------------------------------------|----------------------|
| <b>HRT-710</b><br><b>System</b><br>⊟-Module 0<br>--- Default CMD(0)<br>Default CMD(3)<br>User CMD(149) | Item<br>Module name<br>Module index<br>User command index<br>Command num.<br>Command mode<br>Command format<br>Cmd In size<br>Cmd Out size<br>Cmd In address<br>Cmd Out address<br>Operation<br>Load From File | Value<br>User CMD(149)<br>Ω<br>0<br>149<br>Polling<br>Normal<br>5<br>0<br>0<br>0<br>Load From Device | Load Default Setting |
|                                                                                                    | Save to File                                                                                                    | Save to Device                                                                                       |                      |

Figure 11-3 Save the parameters to HRT-710

4. Get the Modbus address for the HART command No.149 data.

(1) Open the "Address Map" screen and click the "UserCMD(149) " item.

[1] In the "Modbus AO" area, the light blue grid means the Modbus address for data sending.

[2] In the "Modbus AI" area, the light blue grid means the Modbus address for data receiving.

=> In the case, the HART command No.149 is used for reading data. Therefore, the light blue grid just show in "Modbus AI" area and the Modbus address for receiving data is from 0 to 2.

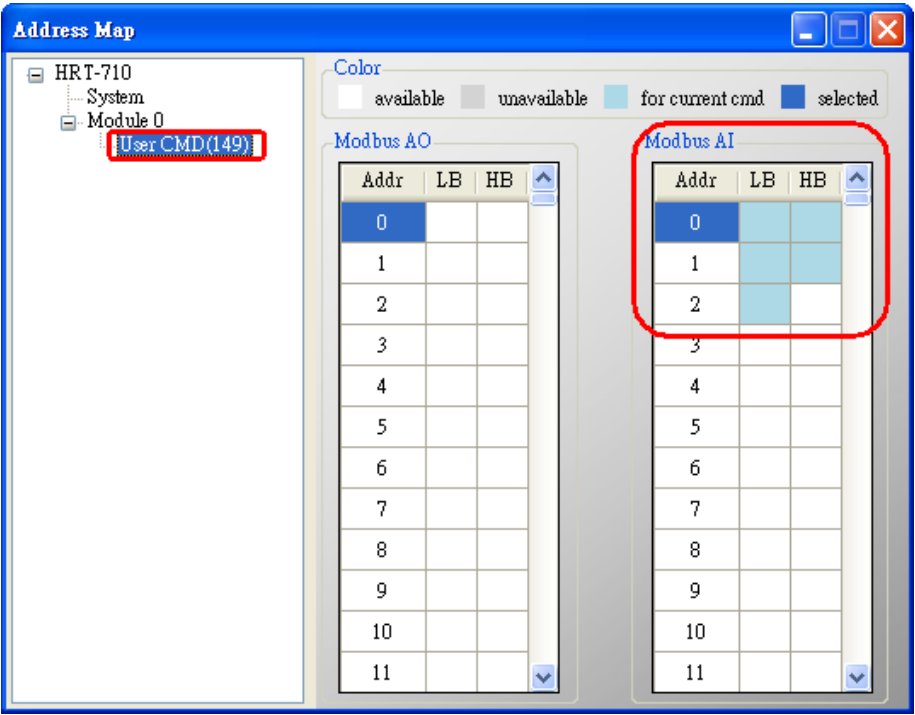

Figure 11-4 The Modbus address for UserCMD

(2) Users can use the Modbus Function Code 4 and address from 0 to 2 to get the HART command No.149 data.

(Ex: Request Cmd => 0x01 0x04 0x00 0x00 0x00 0x03)